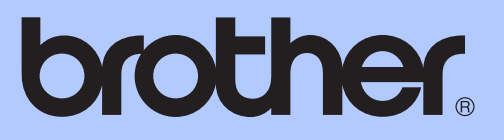

# MANUAL AVANÇADO DO UTILIZADOR

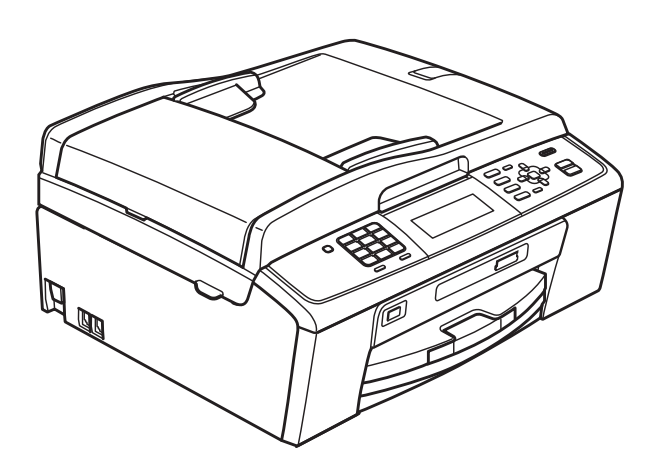

# MFC-J615W

Versão 0

## **Localização dos Manuais do Utilizador**

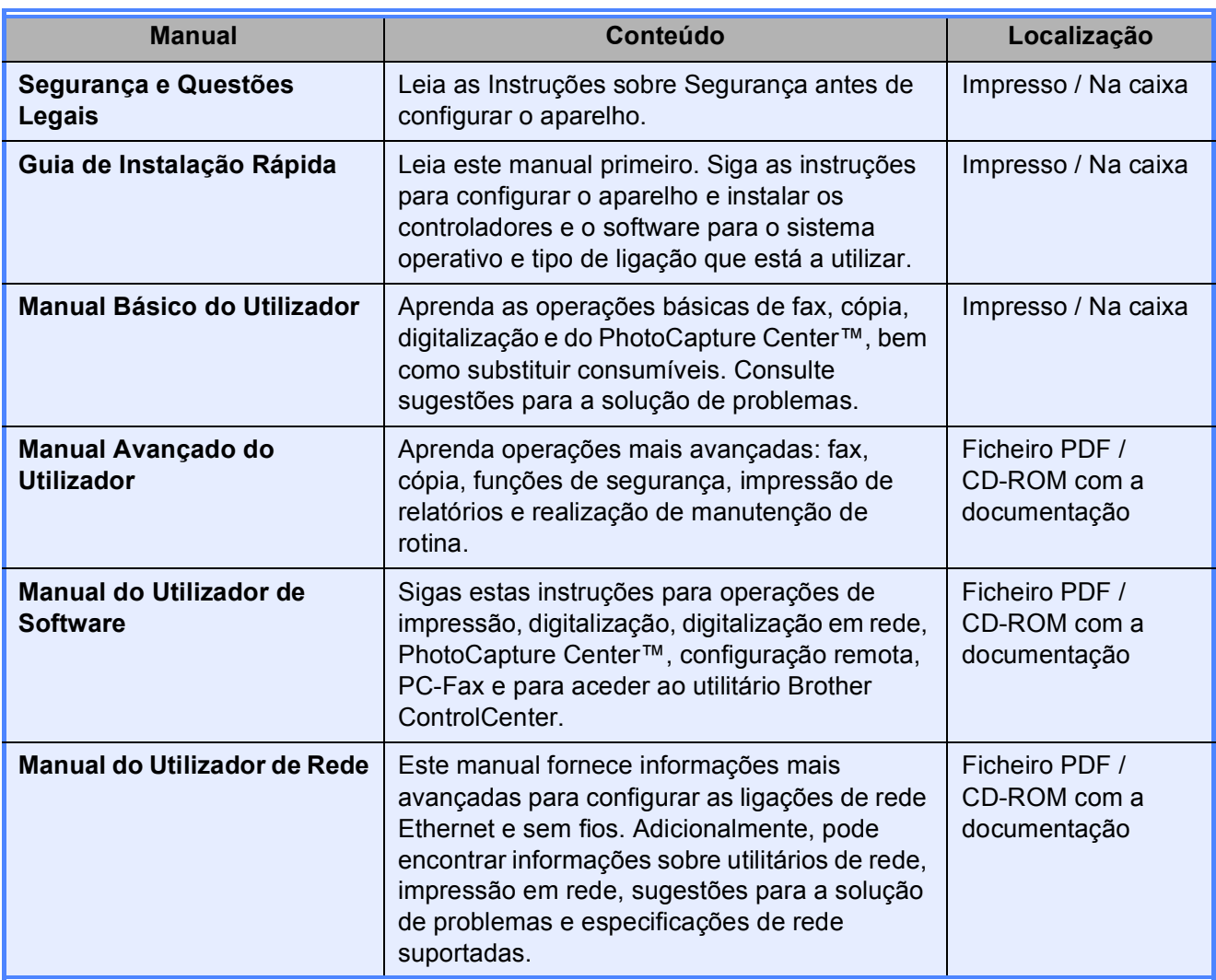

## **Índice**

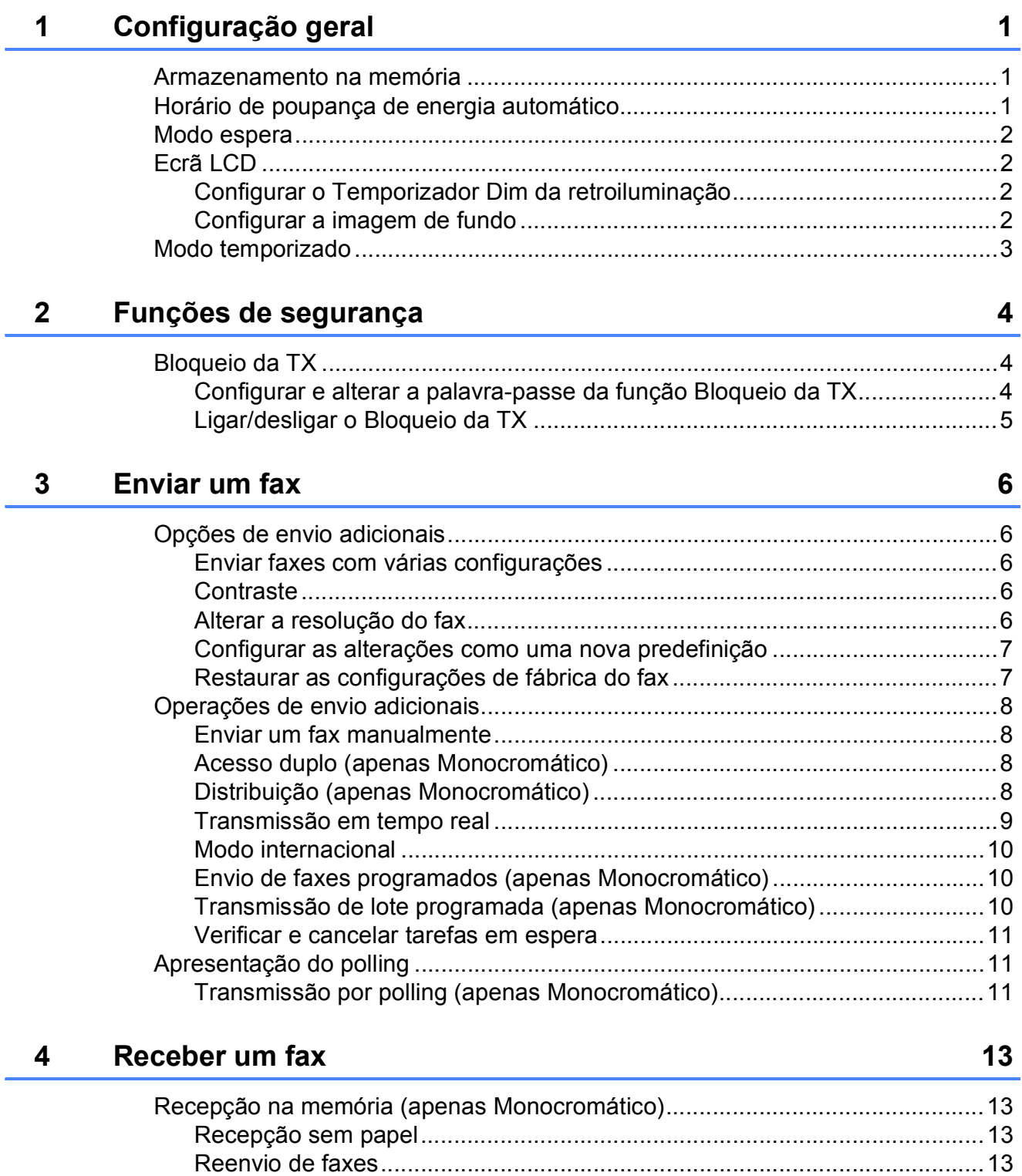

[Armazenamento de faxes..............................................................................14](#page-19-0) [Imprimir um fax da memória..........................................................................14](#page-19-1) Recepção de PC-Fax (apenas Windows[®\) ...................................................14](#page-19-2) [Desactivar as operações de recepção na memória ......................................16](#page-21-0) [Alterar operações de recepção na memória .................................................16](#page-21-1) [Recolha remota ...................................................................................................17](#page-22-0) [Configurar um código de acesso remoto.......................................................17](#page-22-1) [Utilizar o código de acesso remoto ...............................................................17](#page-22-2)

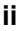

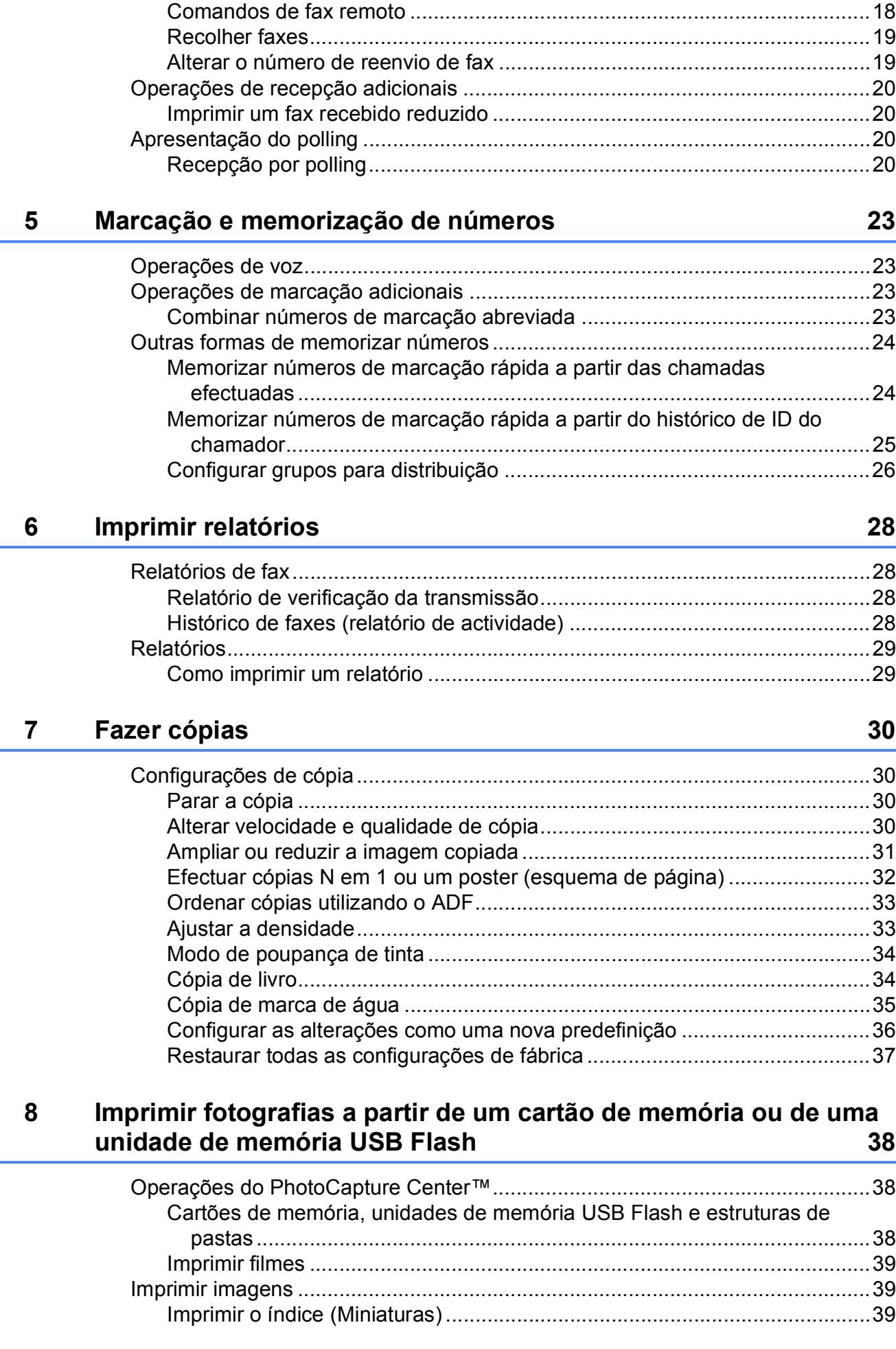

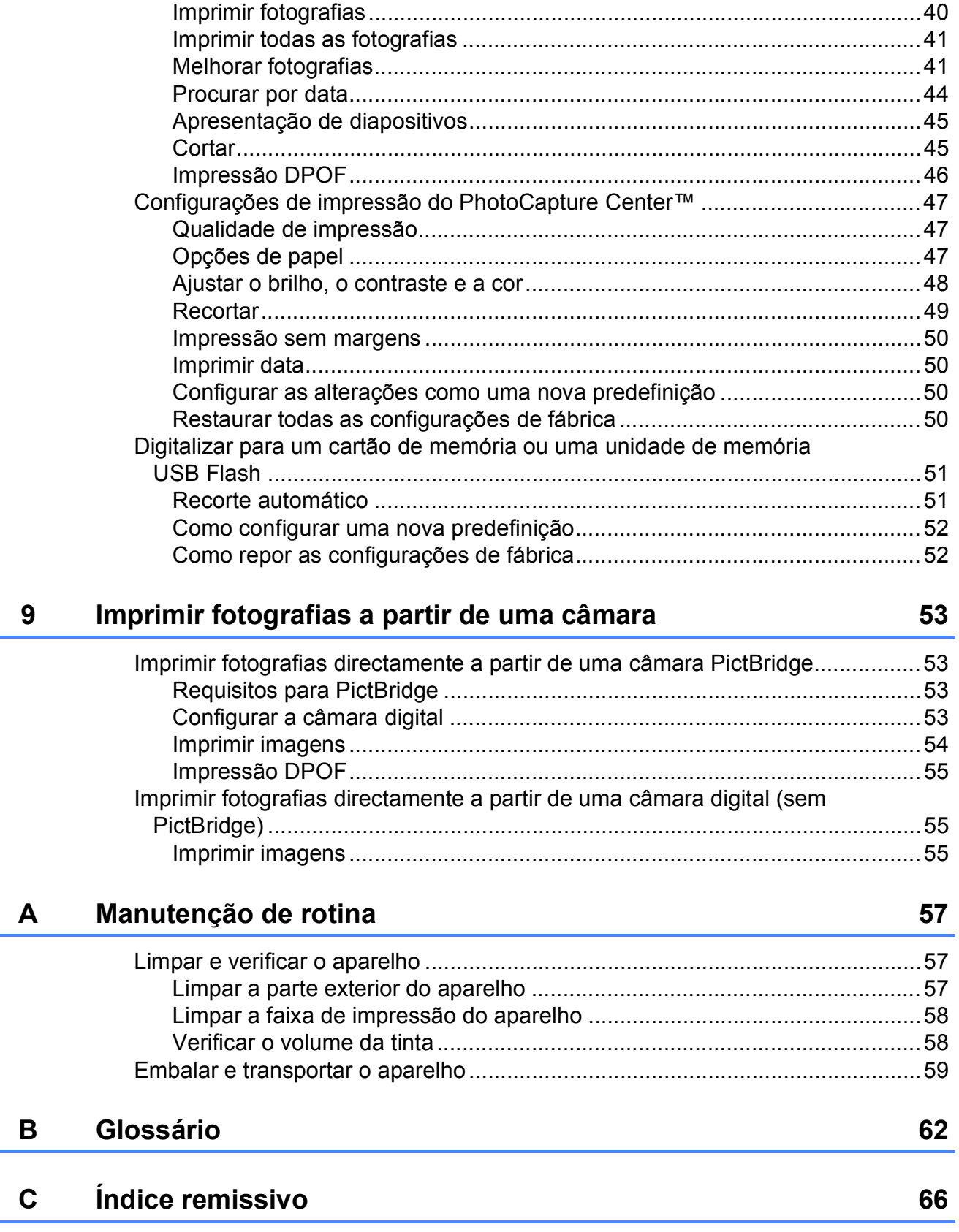

 $\overline{\phantom{a}}$ 

**v**

## <span id="page-6-0"></span>**Configuração geral <sup>1</sup>**

# **memória <sup>1</sup>**

Mesmo que haja uma falha de energia, não perderá as configurações que tiver escolhido utilizando a tecla **Menu** pois estas ficam memorizadas permanentemente. Além disso, não perderá as configurações dos menus de teclas no modo **FAX**, **COPIAR** e **PHOTO CAPTURE** se tiver seleccionado Config Predefin. Poderá ter de reconfigurar a data e a hora.

## <span id="page-6-1"></span>**<sup>1</sup> Armazenamento na Horário de poupança de energia automático <sup>1</sup>**

<span id="page-6-2"></span>Pode configurar o aparelho para mudar automaticamente para o horário de poupança de energia. O aparelho adianta automaticamente uma hora na Primavera e atrasa uma hora no Outono. Certifique-se de que configura a data e hora correctas na definição Data e Hora.

- a Prima **Menu**.
- 

b Prima **a** ou **b** para seleccionar Config.geral. Prima **OK**.

- **3** Prima **▲** ou ▼ para seleccionar Dia Auto.
- 4 Prima  $\triangleleft$  ou  $\triangleright$  para seleccionar Desl (ou Lig). Prima **OK**.
- e Prima **Parar/Sair**.

## <span id="page-7-0"></span>**Modo espera <sup>1</sup>**

Pode seleccionar quanto tempo é necessário o aparelho permanecer inactivo (entre 1 e 60 minutos) antes de entrar no modo espera. O temporizador reinicia se for efectuada alguma operação no aparelho.

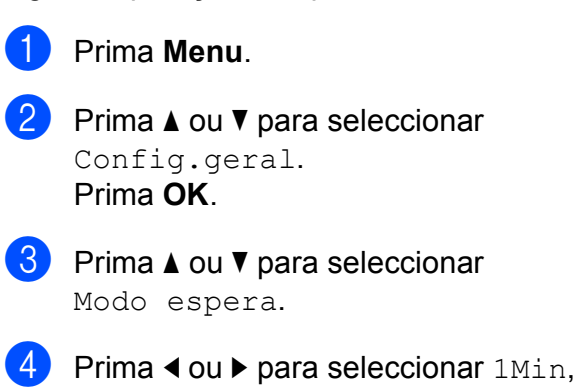

- 2Mins, 3Mins, 5Mins, 10Mins, 30Mins ou 60Mins. Prima **OK**.
- e Prima **Parar/Sair**.

## <span id="page-7-1"></span>**Ecrã LCD <sup>1</sup>**

## <span id="page-7-2"></span>**Configurar o Temporizador Dim da retroiluminação <sup>1</sup>**

Pode configurar o tempo de activação da retroiluminação do LCD depois de ser premida a última tecla.

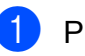

**1** Prima Menu.

- b Prima **a** ou **b** para seleccionar Config.geral. Prima **OK**.
- **3** Prima **A** ou **▼** para seleccionar Definições LCD. Prima **OK**.
- 4 Prima **A** ou ▼ para seleccionar Temporizad dim.
- **b** Prima **v** ou **b** para seleccionar 10Segs, 20Segs, 30Segs ou Desl. Prima **OK**.
- f Prima **Parar/Sair**.

### <span id="page-7-3"></span>**Configurar a imagem de fundo <sup>1</sup>**

Pode alterar a imagem de fundo.

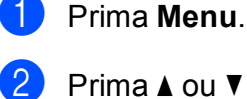

- **Prima ▲ ou ▼ para seleccionar** Config.geral. Prima **OK**.
- **3** Prima **A** ou **▼** para seleccionar Definições LCD. Prima **OK**.
- **4** Prima **A** ou ▼ para seleccionar Padrão de Fundo. Prima **OK**.

Configuração geral

**6** Prima **A** ou ▼ para seleccionar a imagem de fundo de entre os quatro modelos disponíveis. Prima **OK**.

f Prima **Parar/Sair**.

## <span id="page-8-0"></span>**Modo temporizado <sup>1</sup>**

O aparelho tem quatro teclas de modo temporário no painel de controlo: **FAX**, **DIGITALIZAR**, **COPIAR** e **PHOTO CAPTURE**. Pode alterar o tempo que o aparelho demora entre a última operação de digitalização, de cópia ou do PhotoCapture e o regresso ao modo Fax. Se escolher Desl, o aparelho fica no modo utilizado da última vez.

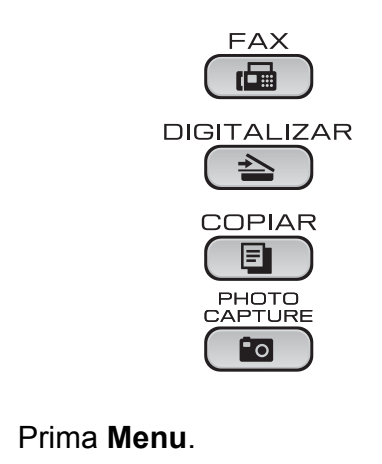

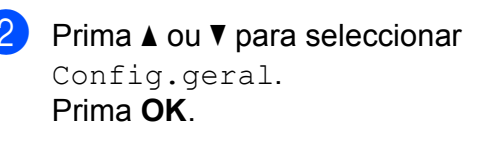

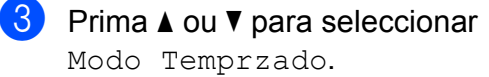

<sup>4</sup> Prima ◀ ou ▶ para seleccionar 0Seg, 30Segs, 1Min, 2Mins, 5Mins ou Desl. Prima **OK**.

e Prima **Parar/Sair**.

## <span id="page-9-0"></span>**Funções de segurança <sup>2</sup>**

## <span id="page-9-1"></span>**Bloqueio da TX <sup>2</sup>**

A função Bloqueio da TX permite-lhe impedir o acesso não autorizado ao aparelho. Não poderá continuar a agendar faxes programados ou tarefas de polling. No entanto, qualquer fax programado agendado previamente será enviado mesmo que active o Bloqueio da TX, pelo que não se perderá.

Com a função Bloqueio da TX activa, estão disponíveis as seguintes operações:

- $\blacksquare$  Receber faxes
- Reenvio de faxes (se o reenvio de faxes já estivesse activado)
- Recolha remota (se o armazenamento de faxes já estivesse activado)
- Recepção de PC-Fax (se a recepção de PC-Fax já estivesse activada)

Com a função Bloqueio da TX activa, NÃO estão disponíveis as seguintes operações:

- Enviar faxes
- Copiar
- Impressão através do PC
- Digitalização
- PhotoCapture
- Funcionamento a partir do painel de controlo

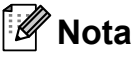

Se se esquecer da palavra-passe da função Bloqueio da TX, contacte o seu revendedor Brother para reparação.

### <span id="page-9-2"></span>**Configurar e alterar a palavrapasse da função Bloqueio da TX <sup>2</sup>**

## **Nota**

Se já tiver configurado a palavra-passe, não precisa de configurá-la de novo.

#### **Configurar a palavra-passe <sup>2</sup>**

- a Prima **Menu**.
	- **Prima ▲ ou ▼ para seleccionar Fax.** Prima **OK**.
- **Prima ▲ ou ▼ para seleccionar** Vários. Prima **OK**.
- **4** Prima **A** ou ▼ para seleccionar Bloq TX. Prima **OK**.
- **5** Introduza um número de 4 dígitos para a palavra-passe. Prima **OK**.
- **6** Quando o LCD apresentar  $\text{Verif:}$ , introduza de novo a palavra-passe. Prima **OK**.
- g Prima **Parar/Sair**.

#### **Alterar a palavra-passe <sup>2</sup>**

- a Prima **Menu**.
- **Prima ▲ ou ▼ para seleccionar Fax.** Prima **OK**.
- **3** Prima **A** ou **v** para seleccionar Vários. Prima **OK**.
- 4 Prima **A** ou **▼** para seleccionar Bloq TX. Prima **OK**.

- **b** Prima **A** ou **v** para seleccionar Config. Password. Prima **OK**.
- 6 Introduza um número de 4 dígitos para a palavra-passe actual. Prima **OK**.
- **7** Introduza um número de 4 dígitos para a nova palavra-passe. Prima **OK**.
- **8** Quando o LCD apresentar  $Verif:$ , introduza de novo a palavra-passe. Prima **OK**.
- **i** Prima **Parar/Sair.**

### <span id="page-10-0"></span>**Ligar/desligar o Bloqueio da TX <sup>2</sup>**

#### **Ligar o Bloqueio da TX <sup>2</sup>**

a Prima **Menu**.

- **2** Prima **A** ou ▼ para seleccionar Fax. Prima **OK**.
- **63** Prima **A** ou **v** para seleccionar Vários. Prima **OK**.
- **4** Prima **A** ou ▼ para seleccionar Bloq TX. Prima **OK**.
- **b** Prima **A** ou **v** para seleccionar Selec. Bloq TX. Prima **OK**.
- $\begin{pmatrix} 6 \end{pmatrix}$  Introduza a palavra-passe de 4 dígitos registada. Prima **OK**. O aparelho fica desactivado e o LCD apresenta Modo Bloq TX.

#### **Desligar o Bloqueio da TX <sup>2</sup>**

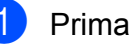

**1** Prima Menu.

b Introduza a palavra-passe de 4 dígitos registada. Prima **OK**. O Bloqueio da TX desliga-se

automaticamente.

## **Nota**

Se introduzir uma palavra-passe errada, o LCD apresenta Pal-passe errada e permanece desactivado. O aparelho permanece no modo de Bloqueio da TX até ser introduzida a palavra-passe registada.

```
3
```
## <span id="page-11-0"></span>**Enviar um fax**

## <span id="page-11-1"></span>**Opções de envio adicionais <sup>3</sup>**

## <span id="page-11-2"></span>**Enviar faxes com várias configurações <sup>3</sup>**

Quando enviar um fax, pode escolher qualquer combinação das seguintes configurações: resolução, contraste, tamanho da digitalização, etc.

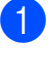

**i** Prima  $\mathbf{F}$  (FAX). O LCD indica:

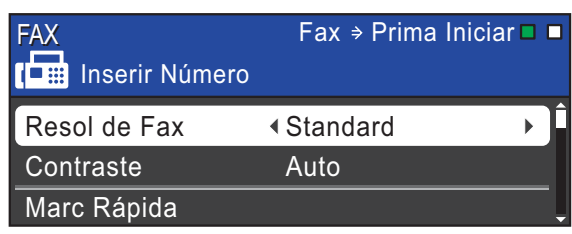

<span id="page-11-5"></span>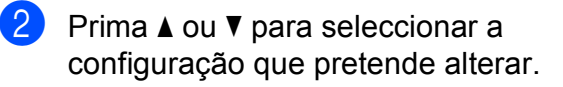

**3** Prima ◀ ou ▶ para seleccionar uma opção. Prima **OK**.

4 Volte a **Q** para alterar mais configurações.

## **Nota**

- A maioria das configurações são temporárias e o aparelho regressa às predefinições após enviar um fax.
- Pode guardar algumas das configurações que utiliza mais frequentemente, especificando-as como predefinidas. Estas configurações são utilizadas até as alterar de novo. (Consulte *[Configurar as](#page-12-2)  [alterações como uma nova predefinição](#page-12-2)* [na página 7](#page-12-2).)

## <span id="page-11-3"></span>**Contraste <sup>3</sup>**

Se o seu documento for muito claro ou muito escuro, poderá querer alterar o contraste. Para a maioria dos documentos, pode ser utilizada a predefinição Auto. A predefinição escolhe automaticamente o contraste adequado ao documento. Seleccione Claro quando enviar um

documento claro. Seleccione Escuro quando enviar um documento escuro.

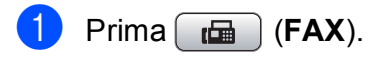

- b Prima **a** ou **b** para seleccionar
	- Contraste.
	- **Prima 4 ou**  $\triangleright$  **para seleccionar Auto,** Claro ou Escuro. Prima **OK**.

### **Nota**

Mesmo que escolha Claro ou Escuro, o aparelho envia o fax utilizando a configuração Auto em qualquer uma das seguintes situações:

- Quando envia um fax a cores.
- Quando escolhe Foto para a Resolução de Fax.

## <span id="page-11-4"></span>**Alterar a resolução do fax <sup>3</sup>**

A qualidade de um fax pode ser melhorada alterando a resolução do fax.

- $Prima$   $\boxed{m}$   $(FAX)$ .
	- **Prima ▲ ou ▼ para seleccionar** Resol de Fax.
- Prima  $\triangleleft$  ou  $\triangleright$  para seleccionar a resolução pretendida. Prima **OK**.

## **Nota**

Pode escolher quatro configurações de resolução diferentes para faxes monocromáticos e duas para faxes a cores.

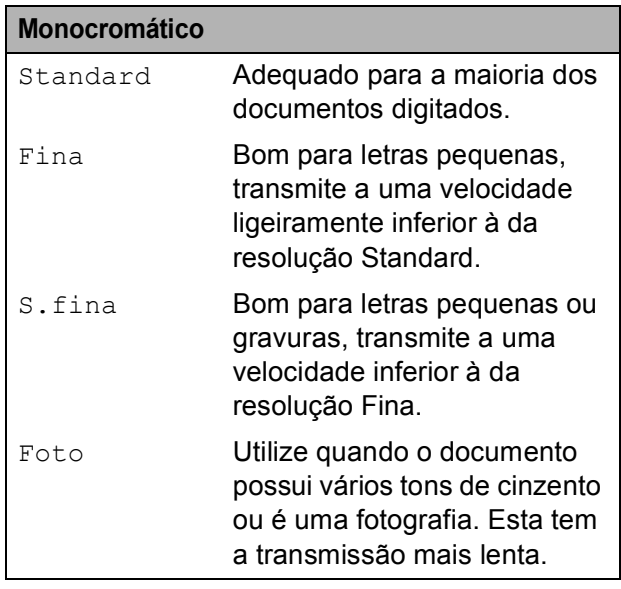

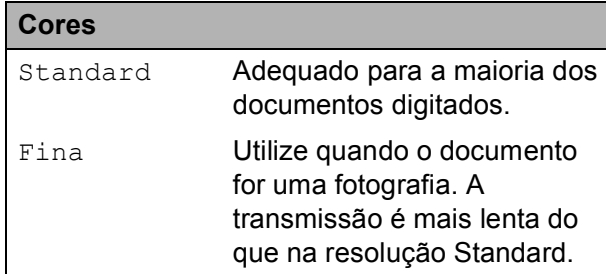

Se escolher S.fina ou Foto e, em seguida, utilizar a tecla **Iniciar Cor** para enviar um fax, o aparelho envia o fax utilizando a configuração Fina.

## <span id="page-12-2"></span><span id="page-12-0"></span>**Configurar as alterações como uma nova predefinição <sup>3</sup>**

Pode guardar as configurações de fax para Resol de Fax, Contraste,

Tx imediata e Tam.área digit. que utiliza mais frequentemente, especificandoas como predefinição. Estas configurações são utilizadas até as alterar de novo.

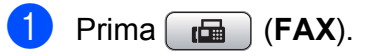

b Prima **<sup>a</sup>** ou **b** para seleccionar a opção de menu que pretende alterar. Prima ∢ou ▶ para seleccionar a nova opção.

Repita este passo para cada configuração que pretenda alterar.

- **3** Depois de alterar a última configuração, prima **a** ou **b** para seleccionar Config Predefin. Prima **OK**.
- Prima 1 para seleccionar Sim.
- e Prima **Parar/Sair**.

## <span id="page-12-1"></span>**Restaurar as configurações de fábrica do fax <sup>3</sup>**

Pode restaurar as configurações de fax Resol de Fax, Contraste, Tx imediata e Tam.área digit., que alterou, para as configurações de fábrica.

- $Prima$   $(\Box \Box \Box)$   $(FAX)$ .
- 

**2** Prima **▲** ou ▼ para seleccionar Defin. Fábrica. Prima **OK**.

**Prima 1 para seleccionar Sim.** 

d Prima **Parar/Sair**.

## <span id="page-13-0"></span>**Operações de envio adicionais <sup>3</sup>**

## <span id="page-13-1"></span>**Enviar um fax manualmente <sup>3</sup>**

A transmissão manual permite-lhe ouvir a marcação, os toques e os tons de recepção de fax quando estiver a enviar um fax.

### **Nota**

Para enviar um fax com várias páginas, utilize o ADF.

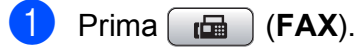

Coloque o documento.

- **3** Levante o auscultador do telefone externo para ouvir o tom de marcação.
- Marque o número de fax.
- $\overline{5}$  Quando ouvir o tom de fax, prima **Iniciar Mono** ou **Iniciar Cor**. Se estiver a utilizar o vidro do digitalizador, prima **1** no aparelho para enviar um fax.

Pouse o auscultador.

### <span id="page-13-2"></span>**Acesso duplo (apenas Monocromático) <sup>3</sup>**

Pode marcar um número e começar a digitalizar o fax para a memória — mesmo quando o aparelho estiver a enviar a partir da memória, a receber faxes ou a imprimir dados do PC. O LCD apresenta o novo número da tarefa e a memória disponível.

O número de páginas que pode digitalizar para a memória depende dos dados nelas impressos.

## **Nota**

Se for apresentada a mensagem Memória Cheia, prima **Parar/Sair** para cancelar ou **Iniciar Mono** para enviar as páginas digitalizadas até então.

## <span id="page-13-3"></span>**Distribuição (apenas Monocromático) <sup>3</sup>**

A distribuição acontece quando o mesmo fax é automaticamente enviado para mais do que um número de fax. Pode incluir Grupos, números de Marcação Rápida e até 50 números cuja marcação é efectuada manualmente na mesma distribuição.

Depois de terminada a distribuição, será impresso um Relatório da distribuição.

- $Prima$   $\boxed{m}$   $(FAX)$ .
- Coloque o documento.
- Prima **A** ou ▼ para seleccionar Multidifusão. Prima **OK**.
- <span id="page-13-4"></span>Pode adicionar números à distribuição das seguintes formas:
	- Prima **A** ou  $\blacktriangledown$  para seleccionar Adicione número e introduza um número com o teclado de marcação.

Prima **OK**.

■ Prima **A** ou **V** para seleccionar Marc Rápida e **OK**. Prima **a** ou **b** para seleccionar Ordem alfabética ou Ordem numérica e **OK**. Prima **a** ou **b** para seleccionar um número e **OK**.

Depois de ter introduzido todos os números [d](#page-13-4)e fax repetindo o passo  $\mathbf{\Theta}$ , prima **a** ou **b** para seleccionar Completo. Prima **OK**.

#### f Prima **Iniciar Mono**.

### **Nota**

- Se não tiver utilizado nenhum dos números para Grupos, pode "distribuir" faxes para um máximo de 250 números diferentes.
- A memória disponível depende dos tipos de tarefas em memória e do número de locais utilizados para distribuição. Se distribuir para o número máximo de números disponíveis, não poderá utilizar o acesso duplo nem o fax programado.
- Se for apresentada a mensagem Memória Cheia, prima **Parar/Sair** para cancelar ou **Iniciar Mono** para enviar as páginas digitalizadas até então.

#### **Cancelar uma distribuição em curso <sup>3</sup>**

- a Prima **Menu**.
- **Prima A** ou **v** para seleccionar Fax. Prima **OK**.
- **3** Prima **A** ou **▼** para seleccionar

Trab.restantes.

Prima **OK**.

O LCD apresenta o número de fax que está a ser marcado e o número da tarefa de distribuição.

#### **4** Prima **OK**.

O LCD faz-lhe a seguinte pergunta: Canc. tarefa?

Sim  $\rightarrow$  Prima 1 Não  $\rightarrow$  Prima 2

**6** Prima 1 para cancelar o número de fax que está a ser marcado. O LCD apresenta então o número da tarefa de distribuição.

**6** Prima OK.

O LCD faz-lhe a seguinte pergunta:

```
Canc. tarefa?
Sim \rightarrow Prima 1Não \rightarrow Prima 2
```
g Para cancelar a distribuição, prima **1**.

h Prima **Parar/Sair**.

## <span id="page-14-0"></span>**Transmissão em tempo real <sup>3</sup>**

Quando está a enviar um fax, o aparelho digitaliza os documentos para a memória antes de enviá-los. Em seguida, assim que a linha telefónica estiver desimpedida, o aparelho começa a efectuar a marcação e a enviar.

Por vezes, poderá querer enviar um documento importante de imediato, sem esperar a transmissão pela memória. Pode fazê-lo activando Tx imediata.

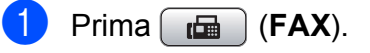

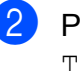

**Prima ▲ ou ▼ para seleccionar** Tx imediata.

**Prima**  $\triangleleft$  **ou**  $\triangleright$  **para seleccionar** Lig (ou Desl). Prima **OK**.

## **Nota**

- Se a memória estiver cheia e estiver a enviar um fax a preto e branco a partir do ADF, o aparelho envia o documento em tempo real (mesmo que Tx imediata esteja configurada para Desl). Só poderá enviar faxes a partir do vidro do digitalizador quando libertar alguma memória.
- Na transmissão em tempo real, a função de remarcação automática não funciona quando se utiliza o vidro do digitalizador.

## <span id="page-15-0"></span>**Modo internacional <sup>3</sup>**

Se estiver a ter dificuldades no envio de um fax internacional, devido a possíveis interferências na linha telefónica, recomendamos que ligue o modo Internacional. Depois de enviar um fax utilizando esta função, a função desliga-se a si própria.

- **a** Prima  $_{\mathbb{F}}$  (FAX).
- 2 Coloque o documento.
- **6** Prima **A** ou **▼** para seleccionar Modo internac.
- **4** Prima ◀ ou ▶ para seleccionar Lig (ou Desl). Prima **OK**.

### <span id="page-15-1"></span>**Envio de faxes programados (apenas Monocromático) <sup>3</sup>**

Pode armazenar até 50 faxes na memória, para enviar no prazo de 24 horas. Estes faxes serão enviados à hora do dia que introduzir no passo  $\bigcirc$ .

- **b** Prima (面) (FAX).
- 2 Coloque o documento.
- **8** Prima **A** ou **v** para seleccionar Fax Programado.
- **4** Prima ◀ ou ▶ para seleccionar Lig. Prima **OK**.
- <span id="page-15-3"></span>**b** Introduza a hora a que pretende que o fax seja enviado (no formato de 24 horas). (Por exemplo, introduza 19:45 para as 7:45 da tarde.) Prima **OK**.

## **Nota**

O número de páginas que pode digitalizar para a memória depende da quantidade de dados impressos em cada página.

### <span id="page-15-2"></span>**Transmissão de lote programada (apenas Monocromático) <sup>3</sup>**

Antes de enviar os faxes programados, o aparelho ajuda-o a poupar organizando os faxes na memória por destino e por hora programada. Todos os faxes programados que estiverem agendados para serem enviados à mesma hora para o mesmo número de fax serão enviados como um só fax para poupar tempo de transmissão.

- $Prima$   $(m)$   $(FAX)$ .
- b Prima **a** ou **b** para seleccionar Tx em lote.
- **Prima**  $\triangleleft$  **ou**  $\triangleright$  **para seleccionar** Lig. Prima **OK**.
- d Prima **Parar/Sair**.

## <span id="page-16-4"></span><span id="page-16-0"></span>**Verificar e cancelar tarefas em espera <sup>3</sup>**

Pode verificar que tarefas ainda estão a aguardar o envio na memória ou cancelar uma tarefa.

(Se não houver tarefas, o LCD apresenta Sem trab. Esper.)

#### a Prima **Menu**.

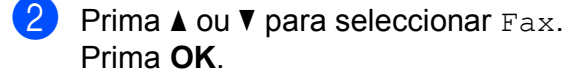

- **3** Prima **▲** ou ▼ para seleccionar Trab.restantes. Prima **OK**. Todas as tarefas a aguardar são apresentadas no LCD.
- <span id="page-16-3"></span>**4** Prima **A** ou ▼ para percorrer as tarefas e escolha aquela que pretende cancelar. Prima **OK**.
- $\overline{6}$  Efectue um dos sequintes procedimentos:
	- Para cancelar, prima 1 para seleccionar Sim.

Se pretender cancelar outra tarefa, vá para o passo  $\boldsymbol{Q}$  $\boldsymbol{Q}$  $\boldsymbol{Q}$ .

■ Para sair sem cancelar, prima 2 para seleccionar Não.

**6** Quando tiver terminado, prima **Parar/Sair**.

## <span id="page-16-1"></span>**Apresentação do polling <sup>3</sup>**

O polling permite-lhe configurar o aparelho para que outras pessoas possam receber os seus faxes, sendo a chamada paga por elas. Também lhe permite telefonar para o aparelho de fax de outrem e receber um fax dessa pessoa, pagando a chamada. Para que a função de polling funcione, tem de ser configurada em ambos os aparelhos. Nem todos os aparelhos de fax são compatíveis com a função de polling.

### <span id="page-16-2"></span>**Transmissão por polling (apenas Monocromático) <sup>3</sup>**

A transmissão por polling permite-lhe configurar o aparelho para ficar em espera com um documento, de modo a que outro aparelho de fax possa telefonar e recolhê-lo.

O documento será armazenado e poderá ser recolhido por outro aparelho de fax até ser apagado da memória. (Consulte *[Verificar e](#page-16-4)  [cancelar tarefas em espera](#page-16-4)* na página 11.)

#### **Configurar para transmissão por polling <sup>3</sup>**

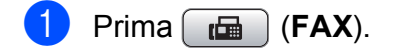

- **Coloque o documento.**
- **3** Prima **A** ou ▼ para seleccionar Tx polling.
- Prima ◀ ou ▶ para seleccionar Standard. Prima **OK**.

**b** Prima **A** ou **v** para seleccionar as configurações que pretender alterar. Prima ◀ ou ▶ para seleccionar as configurações. Depois de aceitar cada configuração, pode continuar a alterar mais configurações.

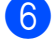

#### f Prima **Iniciar Mono**.

<span id="page-17-1"></span>Se estiver a utilizar o vidro do digitalizador, o LCD pede-lhe que seleccione uma das opções.

- Prima 1 para enviar outra página. Avance para o passo  $\odot$ .
- Prima **2** ou **Iniciar Mono** para enviar o documento.
- <span id="page-17-0"></span>8 Coloque a página seguinte no vidro do digitalizador. Prima **OK**. Repita os passos  $\bigcirc$  $\bigcirc$  $\bigcirc$  e  $\bigcirc$  para cada página adicional.

O aparelho envia o fax automaticamente.

#### **Configurar para transmissão por polling com código seguro <sup>3</sup>**

O polling seguro permite-lhe limitar o número de pessoas que podem receber os documentos que configura para serem enviados por polling.

O polling seguro só funciona com aparelhos de fax da Brother. Se outra pessoa quiser recolher um fax do aparelho, terá de introduzir o código seguro.

- **i** Prima  $\mathbf{F}$  (FAX).
- 2 Coloque o documento.
- **8** Prima **A** ou **▼** para seleccionar Tx polling.
- 4 Prima ◀ ou ► para seleccionar Codific. Prima **OK**.

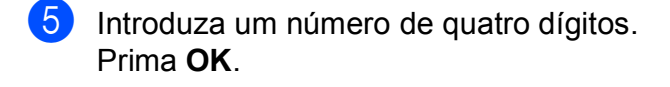

- **6** Prima **A** ou ▼ para seleccionar as configurações que pretender alterar. Prima **◀** ou ▶ para seleccionar as configurações. Depois de aceitar cada configuração, pode continuar a alterar mais configurações.
- <span id="page-17-3"></span>**Z** Prima Iniciar Mono.
	- Se estiver a utilizar o vidro do digitalizador, o LCD pede-lhe que seleccione uma das opções.
		- Prima 1 para enviar outra página. Avance para  $\mathbf{\odot}$ .
		- Prima **2** ou **Iniciar Mono** para enviar o documento.
- <span id="page-17-2"></span>**O** Coloque a página seguinte no vidro do digitalizador e prima **OK**. Repita os passos <sup>o</sup> e <sup>o</sup> para cada pág[i](#page-17-2)na adicional. O aparelho envia o fax

automaticamente.

## <span id="page-18-0"></span>**Receber um fax**

## <span id="page-18-1"></span>**Recepção na memória (apenas Monocromático) <sup>4</sup>**

Só pode utilizar uma operação de recepção na memória de cada vez:

- Reenvio de faxes
- Armazenamento de faxes
- Recepção de PC-Fax
- Desligado

Pode alterar a sua selecção em qualquer altura. Se os faxes recebidos ainda estiverem na memória do aparelho quando mudar a operação de recepção na memória, aparecerá uma mensagem no LCD. (Consulte *[Alterar operações de recepção na](#page-21-2)  memória* [na página 16](#page-21-2).)

## <span id="page-18-2"></span>**Recepção sem papel <sup>4</sup>**

Assim que a gaveta do papel se esvazia durante a recepção de um fax, o LCD apresenta Verif. Papel. Coloque algum papel na gaveta do papel. (Consulte *Colocar papel e outros materiais de impressão* no *capítulo 2* do *Manual Básico do Utilizador*.)

O aparelho prossegue com a recepção do fax, ficando as páginas restantes em memória, se houver memória disponível suficiente.

Os faxes recebidos posteriormente são também armazenados na memória até que esta fique cheia. Quando a memória ficar cheia, o aparelho pára automaticamente de atender chamadas. Para imprimir os faxes, coloque papel novo na gaveta.

### <span id="page-18-3"></span>**Reenvio de faxes**

Quando opta pelo reenvio de faxes, o aparelho armazena o fax recebido na memória. Em seguida, o aparelho marca o número de fax que tiver programado e reenvia o fax.

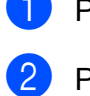

a Prima **Menu**.

**Prima**  $\triangle$  **ou**  $\nabla$  **para seleccionar Fax.** Prima **OK**.

- **3** Prima **▲** ou ▼ para seleccionar Conf.recepção. Prima **OK**.
- 4 Prima **A** ou ▼ para seleccionar Receber memór. Prima **OK**.
- Prima **A** ou ▼ para seleccionar Transfere fax. Prima **OK**.
- **6** Introduza o número para onde deve ser feito o reenvio (até 20 dígitos). Prima **OK**.
- Prima **▲** ou ▼ para seleccionar Impr.Backup:Lig OU Impr.Backup:Desl. Prima **OK**.

## **IMPORTANTE**

- Se seleccionar Impr.Backup:Lig, o aparelho imprime também o fax para que fique com uma cópia. Trata-se de uma função de segurança caso haja uma falha de energia antes de o fax ser reenviado ou um problema no aparelho receptor.
- Quando receber um fax a cores, o aparelho imprime o fax a cores mas não envia o fax para o número que programou para o reenvio.

**18** Prima **Parar/Sair** 

### <span id="page-19-0"></span>**Armazenamento de faxes**

Se optar pelo armazenamento de faxes, o aparelho armazena o fax recebido na memória. Poderá recolher faxes a partir de outro local utilizando os comandos de recolha remota.

Se tiver configurado o armazenamento de faxes, uma cópia de segurança será automaticamente impressa no aparelho.

a Prima **Menu**.

- **2** Prima **▲** ou ▼ para seleccionar Fax. Prima **OK**.
- **3** Prima **A** ou ▼ para seleccionar Conf.recepção. Prima **OK**.
- Prima **▲** ou ▼ para seleccionar Receber memór. Prima **OK**.
- **b** Prima **A** ou **v** para seleccionar Memoriza faxes. Prima **OK**.
- f Prima **Parar/Sair**.

### **Nota**

Não é possível armazenar na memória faxes a cores. Quando receber um fax a cores, o aparelho imprime o fax a cores.

### <span id="page-19-1"></span>**Imprimir um fax da memória <sup>4</sup>**

Mesmo que tenha optado pelo armazenamento de fax, pode imprimir um fax da memória quando estiver junto do aparelho.

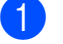

a Prima **Menu**.

**Prima ▲ ou ▼ para seleccionar Fax.** Prima **OK**.

Prima **A** ou ▼ para seleccionar Imprimir doc. Prima **OK**.

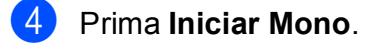

e Prima **Parar/Sair**.

#### **Nota**

Quando imprimir um fax da memória, os respectivos dados serão apagados.

### <span id="page-19-3"></span><span id="page-19-2"></span>**Recepção de PC-Fax (apenas Windows®) <sup>4</sup>**

Se activar a função Recepção de PC-Fax, o aparelho armazena os faxes recebidos na memória e envia-os automaticamente para o PC. Pode então utilizar o PC para visualizar e armazenar esses faxes.

Mesmo que tenha desligado o PC (durante a noite ou o fim-de-semana, por exemplo), o aparelho recebe e armazena os faxes na respectiva memória. O número de faxes recebidos que se encontram armazenados na memória é apresentado no lado inferior esquerdo do LCD.

Quando iniciar o PC e executar o software de Recepção de PC-FAX, o aparelho transfere automaticamente os faxes para o PC.

Para transferir os faxes recebidos para o PC, deverá ter o software de Recepção de PC-FAX em execução no PC. (Para obter mais informações, consulte *Recepção de PC-FAX* no *Manual do Utilizador de Software*.)

Se seleccionar Impr.Backup:Liq, o aparelho também imprime o fax.

**1** Prima Menu.

**Prima A** ou **V** para seleccionar Fax. Prima **OK**.

Prima **A** ou ▼ para seleccionar Conf.recepção. Prima **OK**.

**4** Prima **A** ou ▼ para seleccionar Receber memór. Prima **OK**.

- **<u>b</u>** Prima ▲ ou ▼ para seleccionar Recep. Pc fax. Prima **OK**.
- **6** O LCD apresenta a mensagem Execute o PC-Fax no seu computador. Prima **OK**.
- **7** Prima ▲ ou ▼ para seleccionar <USB> ou o PC onde pretende que seja feita a recepção. Prima **OK**.
- **8** Prima **A** ou **v** para seleccionar Impr.Backup:Lig ou Impr.Backup:Desl. Prima **OK**.
- i Prima **Parar/Sair**.

### **Nota**

- A Recepção de PC-Fax não é suportada por Mac OS.
- Antes de configurar a Recepção de PC-Fax, tem de instalar o software MFL-Pro Suite no PC. Certifique-se de que o PC está ligado e operacional. (Para obter mais informações, consulte *Recepção de PC-FAX* no *Manual do Utilizador de Software*.)
- Se receber uma mensagem de erro e o aparelho não conseguir imprimir os faxes na memória, pode utilizar esta configuração para transferir os faxes para o PC. (Para obter mais informações, consulte *Transferir os seus faxes ou o relatório de Histórico de faxes* no *anexo B* do *Manual Básico do Utilizador*.)
- Quando receber um fax a cores, o aparelho imprime o fax a cores mas não envia o fax para o PC.

#### **Alterar o PC de destino <sup>4</sup>**

- a Prima **Menu**.
- **Prima A ou**  $\blacktriangledown$  **para seleccionar Fax.** Prima **OK**.
- **3** Prima **A** ou ▼ para seleccionar Conf.recepção. Prima **OK**.
- 4 Prima **A** ou ▼ para seleccionar Receber memór. Prima **OK**.
- **b** Prima **A** ou ▼ para seleccionar Recep. Pc fax. Prima **OK**.
- 6 O LCD apresenta a mensagem Execute o PC-Fax no seu computador. Prima **OK**.
- **Prima ▲ ou ▼ para seleccionar** Alterar. Prima **OK**.
- **8** Prima ▲ ou ▼ para seleccionar <USB> ou o PC onde pretende que seja feita a recepção dos faxes. Prima **OK**.
- **9** Prima **A** ou ▼ para seleccionar Impr.Backup:Lig ou Impr.Backup:Desl. Prima **OK**.
- j Prima **Parar/Sair**.

## <span id="page-21-0"></span>**Desactivar as operações de recepção na memória <sup>4</sup>**

#### a Prima **Menu**.

- **2** Prima **▲** ou ▼ para seleccionar Fax. Prima **OK**.
- **8** Prima **▲** ou ▼ para seleccionar Conf.recepção. Prima **OK**.
- Prima **A** ou ▼ para seleccionar Receber memór. Prima **OK**.
- **b** Prima **A** ou **v** para seleccionar Desl. Prima **OK**.
- f Prima **Parar/Sair**.

#### **Nota**

O LCD oferece-lhe mais opções se ainda existirem faxes recebidos na memória do aparelho. (Consulte *[Alterar operações de](#page-21-2)  [recepção na memória](#page-21-2)* na página 16.)

## <span id="page-21-2"></span><span id="page-21-1"></span>**Alterar operações de recepção na memória <sup>4</sup>**

Se os faxes recebidos ainda estiverem na memória do aparelho quando mudar as operações de recepção na memória, o LCD faz-lhe uma das seguintes perguntas:

Apagar faxes?

 $Sim$   $\rightarrow$  Prima 1 Não  $\rightarrow$  Prima 2

- Impri. Todo Fax?
	- $Sim \rightarrow Prima 1$
	- Não  $\rightarrow$  Prima 2
	- Se premir **1**, os faxes na memória são apagados ou impressos antes de mudar a configuração. Se já tiver sido impressa uma cópia de segurança, não o será novamente.
	- Se premir **2**, os faxes na memória não são apagados nem impressos e a configuração permanece inalterada.

Se os faxes recebidos estiverem na memória do aparelho quando mudar para Recep. Pc fax a partir de outra opção [Transfere fax ou Memoriza faxes], prima **a** ou **b** para seleccionar o PC.

O LCD faz-lhe a seguinte pergunta:

Enviar fax p/PC?

 $Sim$   $\rightarrow$  Prima 1 Não  $\rightarrow$  Prima 2

- Se premir **1**, os faxes na memória são enviados para o PC antes de mudar a configuração. Ser-lhe-á perguntado se pretende activar a impressão de cópia de segurança. (Para obter mais informações, consulte *[Recepção de](#page-19-3)  [PC-Fax \(apenas Windows](#page-19-3)®)* [na página 14](#page-19-3).)
- Se premir **2**, os faxes na memória não são apagados nem transferidos para o PC e a configuração permanece inalterada.

## <span id="page-22-0"></span>**Recolha remota <sup>4</sup>**

Pode ligar para o aparelho a partir de qualquer telefone com marcação por tons ou aparelho de fax e, em seguida, utilizar o código de acesso remoto e comandos remotos para recolher faxes.

### <span id="page-22-1"></span>**Configurar um código de acesso remoto <sup>4</sup>**

O código de acesso remoto permite-lhe aceder às funções de recolha remota quando está afastado do aparelho. Para poder utilizar as funções de acesso e recolha remota, tem de configurar o seu próprio código. O código predefinido de fábrica é o código inactivo  $(- - *).$ 

- a Prima **Menu**.
- **2** Prima **A** ou ▼ para seleccionar Fax. Prima **OK**.
- **3** Prima **A** ou **v** para seleccionar Acesso remoto.
- <span id="page-22-3"></span> $\overline{4}$  Introduza um código de três dígitos **utilizando os números 0-9,**  $\star$  **ou #.** Prima OK. (Não é possível alterar o "<sup>\*</sup>" predefinido.)

### **Nota**

Não utilize o mesmo código do Código de Activação Remota (**l 5 1**) nem do Código de Desactivação Remota (**#51**). (Consulte *Funcionamento a partir de telefones externos e extensões* no *capítulo 6* do *Manual Básico do Utilizador*.)

**5** Prima **Parar/Sair.** 

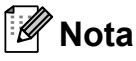

Pode alterar o código em qualquer altura introduzindo um novo. Se pretender tornar o seu código inactivo, prima **Limpar** no passo @ para repor a configuração inactiva (---\*) e prima OK.

### <span id="page-22-2"></span>**Utilizar o código de acesso remoto <sup>4</sup>**

- Marque o seu número de fax a partir de um telefone com marcação por tons ou de outro aparelho de fax.
- Quando o seu aparelho atender, introduza o código de acesso remoto (3 dígitos seguidos de  $*)$ imediatamente.
- c O aparelho indica se recebeu mensagens:
	- 1 bipe longo faxes
	- **Nenhum bipe Ausência de faxes**
- Quando o aparelho emitir dois bipes curtos, introduza um comando. O aparelho desliga se aguardar mais do que 30 segundos para introduzir um comando. O aparelho emite três bipes se

introduzir um comando inválido.

- **6** Prima 9 0 para parar o acesso remoto quando tiver terminado.
- Deslique o telefone.

### **Nota**

Se o aparelho estiver configurado para o modo Manual e pretender utilizar as funções de recolha remota, aguarde cerca de 100 segundos depois de começar a tocar e, em seguida, introduza o código de acesso remoto no prazo de 30 segundos.

## <span id="page-23-0"></span>**Comandos de fax remoto <sup>4</sup>**

Siga os comandos abaixo indicados para aceder a funções quando se encontra distante do aparelho. Quando telefona para o aparelho e introduz o código de acesso remoto (3 dígitos seguidos de \*), o sistema emite dois bipes curtos e tem de introduzir um comando remoto.

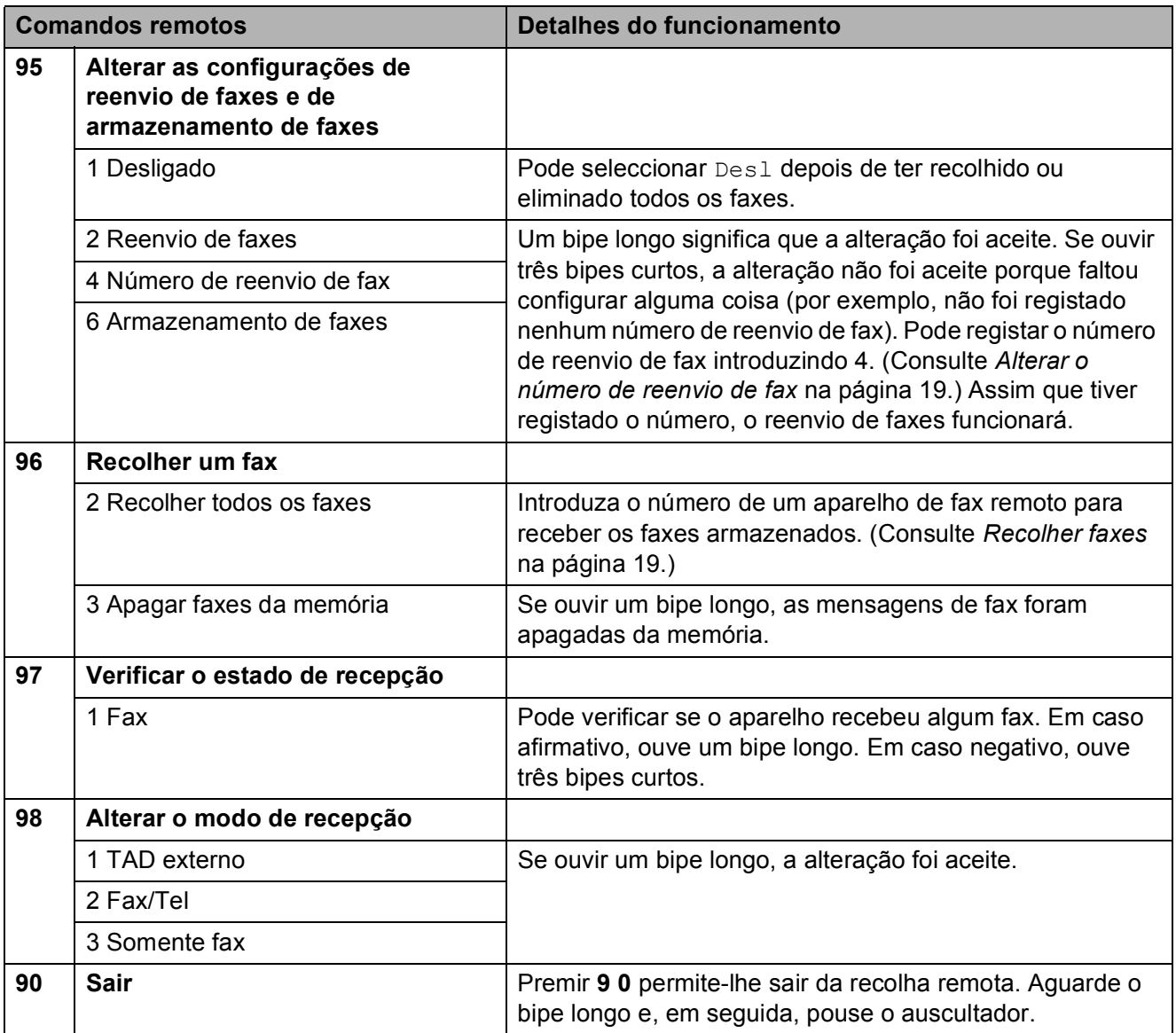

### <span id="page-24-3"></span><span id="page-24-0"></span>**Recolher faxes**

Pode ligar para o aparelho a partir de qualquer telefone com marcação por tons e fazer com que os faxes sejam enviados para um aparelho. Para utilizar esta função, tem de activar o armazenamento de faxes.

- 
- Marque o seu número de fax.
- Quando o seu aparelho atender. introduza o código de acesso remoto (3 dígitos seguidos de  $*)$ imediatamente. Se ouvir um bipe longo, significa que tem faxes.
- **3** Quando ouvir dois bipes curtos, prima **962**.
- **4** Aguarde um bipe longo e, em seguida, utilize o teclado de marcação para introduzir o número do aparelho de fax remoto para onde pretende enviar os faxes, seguido de **# #** (até 20 dígitos).

### **Nota**

Não pode utilizar  $*$  e # como números a marcar. No entanto, prima **#** se pretender criar uma pausa.

**b** Desligue depois de ouvir o aparelho emitir um bipe. O aparelho liga para o outro aparelho de fax, que imprimirá os seus faxes.

### <span id="page-24-2"></span><span id="page-24-1"></span>**Alterar o número de reenvio de fax <sup>4</sup>**

Pode alterar a configuração predefinida do número de reenvio de fax a partir de outro telefone com marcação por tons ou aparelho de fax.

- **1** Marque o seu número de fax.
- Quando o seu aparelho atender, introduza o código de acesso remoto (3 dígitos seguidos de  $*)$ imediatamente. Se ouvir um bipe longo, significa que tem faxes.
- **6** Quando ouvir dois bipes curtos, prima **954**.
- 4 Aguarde o bipe longo, introduza o novo número (até 20 dígitos) do aparelho de fax remoto para onde pretende reenviar os faxes com o teclado de marcação e, em seguida, introduza **# #**.

### **Nota**

Não pode utilizar  $*$  e # como números a marcar. No entanto, prima **#** se pretender criar uma pausa.

- 
- **6** Prima 9 0 para parar o acesso remoto quando tiver terminado.
- Desligue depois de ouvir o aparelho emitir um bipe.

## <span id="page-25-0"></span>**Operações de recepção adicionais <sup>4</sup>**

## <span id="page-25-1"></span>**Imprimir um fax recebido reduzido <sup>4</sup>**

Se escolher Lig, o aparelho reduz automaticamente cada página de um fax recebido para caber numa única página de tamanho A4, Letter ou Legal. O aparelho calcula a taxa de redução utilizando o tamanho da página do fax e a sua configuração do Tamanho do papel. (Consulte *Tamanho do papel* no *capítulo 2* do *Manual Básico do Utilizador*.)

- 
- **1** Prima Menu.
- **Prima A** ou  $\blacktriangledown$  para seleccionar Fax. Prima **OK**.
- **3** Prima **▲** ou **▼** para seleccionar Conf.recepção. Prima **OK**.
- **4** Prima **A** ou ▼ para seleccionar Redução auto.
- **6** Prima **4 ou > para seleccionar** Lig (ou Desl). Prima **OK**.
	- f Prima **Parar/Sair**.

## <span id="page-25-2"></span>**Apresentação do polling <sup>4</sup>**

O polling permite-lhe configurar o aparelho para que outras pessoas possam receber os seus faxes, sendo a chamada paga por elas. Também lhe permite telefonar para o aparelho de fax de outrem e receber um fax dessa pessoa, pagando a chamada. Para que a função de polling funcione, tem de ser configurada em ambos os aparelhos. Nem todos os aparelhos de fax são compatíveis com a função de polling.

## <span id="page-25-3"></span>**Recepção por polling <sup>4</sup>**

A recepção por polling permite-lhe ligar para outro aparelho de fax para receber um fax.

#### **Configurar para receber por polling <sup>4</sup>**

- **Prima** (**FAX**).
- b Prima **a** ou **b** para seleccionar Rx polling.
- **3** Prima ◀ ou ▶ para seleccionar Standard. Prima **OK**.
- 4 Introduza o número do fax a partir do qual pretende fazer a recepção por polling.
- e Prima **Iniciar Mono** ou **Iniciar Cor**.

#### **Configurar para receber por polling com código seguro <sup>4</sup>**

O polling seguro permite-lhe limitar o número de pessoas que podem receber os documentos que configura para serem enviados por polling.

O polling seguro só funciona com aparelhos de fax da Brother. Se pretender receber um fax de um aparelho Brother seguro, tem de introduzir o código seguro.

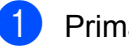

- Prima  $\boxed{\mathbf{f}(\mathbf{f})}$  (**FAX**).
- **Prima ▲ ou ▼ para seleccionar** Rx polling.
- **Prima 4 ou b para seleccionar** Codific. Prima **OK**.
- 4 Introduza um código seguro de quatro dígitos.

Trata-se do código de segurança do aparelho de fax a partir do qual pretende fazer a recepção por polling. Prima **OK**.

**6** Introduza o número do fax a partir do qual pretende fazer a recepção por polling.

f Prima **Iniciar Mono** ou **Iniciar Cor**.

#### **Configurar para receber por polling programado <sup>4</sup>**

O polling programado permite-lhe configurar o aparelho para começar a recepção por polling numa altura posterior. Só pode configurar *uma* operação de polling programado.

- - $Prima$   $\boxed{m}$   $(FAX)$ .
	- **Prima ▲ ou ▼ para seleccionar** Rx polling.
	- **Prima 4 ou**  $\triangleright$  **para seleccionar Timer.** Prima **OK**.
- $\overline{4}$  Introduza a hora (no formato de 24 horas) a que pretende iniciar o polling. Por exemplo, introduza 21:45 para as 9:45 da noite. Prima **OK**.
- **e Introduza o número do fax a partir do** qual pretende fazer a recepção por polling.

f Prima **Iniciar Mono** ou **Iniciar Cor**. O aparelho faz a chamada de polling à hora introduzida.

#### **Polling sequencial (apenas Monocromático) <sup>4</sup>**

O polling sequencial permite-lhe solicitar documentos de vários aparelhos de fax numa só operação.

- $Prima$   $(m)$   $(FAX)$ .
	- **Prima ▲ ou ▼ para seleccionar** Rx polling.
- **3** Prima ◀ ou ▶ para seleccionar Standard, Codific. ou Timer. Prima **OK**.
- Efectue um dos seguintes procedimentos:
	- Se seleccionar Standard, prima **OK** [e](#page-26-0) vá para o passo **O**.
	- $\blacksquare$  Se seleccionar  $\text{codific.}, \text{prima}$ **OK** e, em seguida, introduza um número de quatro dígitos. Prima OK [e](#page-26-0) vá para o passo **@**.
	- Se seleccionar Timer, prima OK e, em seguida, introduza a hora (no formato de 24 horas) a que pretende iniciar o polling. Prima OK [e](#page-26-0) vá para o passo **@**.
- <span id="page-26-0"></span>Prima **A** ou ▼ para seleccionar Multidifusão. Prima **OK**.

Capítulo 4

- <span id="page-27-0"></span>6 Efectue um dos seguintes procedimentos:
	- Prima **A** ou  $\blacktriangledown$  para seleccionar Adicione número e introduza o número com o teclado de marcação.

Prima **OK**.

■ Prima **A** ou  $\blacktriangledown$  para seleccionar Marc Rápida e **OK**. Prima **a** ou **b** para seleccionar Ordem alfabética ou Ordem numérica e **OK**. Prima **a** ou **b** para seleccionar um número e **OK**.

7 Depois de ter introduzido todos os números de [f](#page-27-0)ax repetindo o passo  $\odot$ , prima **a** ou **b** para seleccionar Completo. Prima **OK**.

#### **8** Prima **Iniciar Mono**.

O aparelho efectua o polling a cada número ou grupo individualmente para cada documento.

Prima **Parar/Sair** enquanto o aparelho estiver a marcar para cancelar o processo de polling.

Para cancelar todas as tarefas de recepção por polling sequencial, consulte *[Verificar e](#page-16-0)  [cancelar tarefas em espera](#page-16-0)* na página 11.

## <span id="page-28-0"></span>**5 Marcação e memorização de números <sup>5</sup>**

## <span id="page-28-1"></span>**Operações de voz <sup>5</sup>**

As chamadas de voz podem ser efectuadas com uma extensão ou um telefone externo, marcando manualmente ou utilizando os números de marcação abreviada.

## <span id="page-28-2"></span>**Operações de marcação adicionais <sup>5</sup>**

## <span id="page-28-3"></span>**Combinar números de marcação abreviada <sup>5</sup>**

Por vezes, poderá pretender escolher entre diversas portadoras de longa distância quando enviar um fax. As taxas podem variar consoante o tempo e o destino. Para tirar partido das taxas mais baixas, pode memorizar os códigos de acesso das portadoras de longa distância e dos números de cartões de crédito como números de marcação rápida. Pode memorizar estas sequências de marcação longas dividindo-as e configurando-as como números de marcação rápida separados com qualquer combinação. Pode mesmo incluir a marcação manual utilizando o teclado de marcação. (Consulte *Memorizar números de marcação rápida* no *capítulo 7* do *Manual Básico do Utilizador*.)

Por exemplo, pode ter memorizado "555" na marcação rápida 03 e "7000" na marcação rápida 02. Pode utilizar ambas para marcar "555-7000" se premir as seguintes teclas:

**a** Prima <sup>CT</sup> (Marc Rápida).

- **2** Prima **A** ou **V** para seleccionar Procurar. Prima **OK**.
- **3** Introduza 03.
- **4** Prima **A** ou ▼ para seleccionar Marc Rápida. Prima **OK**.
- **b** Prima **A** ou **v** para seleccionar Procurar. Prima **OK**.
- f Introduza **02**.

**5**

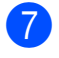

#### g Prima **Iniciar Mono** ou **Iniciar Cor**. Marcará o número "555-7000".

Para mudar temporariamente um número, pode substituir parte do número através da marcação manual com o teclado de marcação. Por exemplo, para alterar o número para 555-7001, pode premir

(**Marc Rápida**), seleccionar Procurar, premir **03** e, em seguida, premir **7001** com o teclado de marcação.

## **Nota**

Se tiver de esperar por outro sinal de marcação em qualquer altura da sequência de marcação, crie uma pausa no número premindo **Remarc/Pausa**. Cada toque na tecla adiciona um atraso de 3,5 segundos.

## <span id="page-29-0"></span>**Outras formas de memorizar números <sup>5</sup>**

### <span id="page-29-1"></span>**Memorizar números de marcação rápida a partir das chamadas efectuadas <sup>5</sup>**

Pode também memorizar números de marcação rápida a partir do histórico de chamadas efectuadas.

a Prima **Remarc/Pausa**. Pode também seleccionar Numeros marcados premindo

(**FAX**).

- **2** Prima **A** ou ▼ para seleccionar o nome ou o número que pretende memorizar. Prima **OK**.
- **3** Prima **A** ou **▼** para seleccionar Adic. MarcRáp. Prima **OK**.
- 4 Prima **A** ou **▼** para seleccionar a localização de marcação rápida, com 2 dígitos, onde pretende memorizar o número. Prima **OK**.
- $\overline{5}$  Efectue um dos sequintes procedimentos:
	- Introduza o nome (até 16 caracteres) utilizando o teclado de marcação.

Prima **OK**.

(Para obter ajuda na introdução de letras, consulte *Introduzir texto* no *anexo C* do *Manual Básico do Utilizador*.)

■ Para memorizar o número sem nome, prima **OK**.

f Prima **OK** para confirmar o número de fax ou de telefone.

Marcação e memorização de números

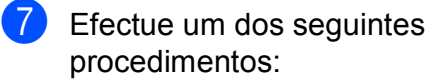

■ Introduza um segundo número de fax ou de telefone (até 20 dígitos). Prima **OK**.

■ Se não pretender memorizar um segundo número, prima **OK**.

**8** Prima **A** ou **▼** para seleccionar Completo. Prima **OK**.

i Prima **Parar/Sair**.

## <span id="page-30-0"></span>**Memorizar números de marcação rápida a partir do histórico de ID do chamador <sup>5</sup>**

Se tiver o serviço de subscrição de ID do chamador da sua companhia de telefones, pode também memorizar números de marcação rápida das chamadas recebidas no histórico de ID do chamador. (Consulte *ID do chamador* no *capítulo 6* do *Manual Básico do Utilizador*.)

**Prima Remarc/Pausa** e prima  $*$ . Pode também seleccionar Hist ID Remetent premindo

(**FAX**).

- **2** Prima ▲ ou ▼ para seleccionar o número que pretende memorizar. Prima **OK**.
- **3** Prima **▲** ou ▼ para seleccionar Adic. MarcRáp. Prima **OK**.
- **4** Prima **A** ou ▼ para seleccionar a localização de marcação rápida, com 2 dígitos, onde pretende memorizar o número. Prima **OK**.
- e Efectue um dos seguintes procedimentos:
	- Introduza o nome (até 16 caracteres) utilizando o teclado de marcação.

Prima **OK**.

(Para obter ajuda na introdução de letras, consulte *Introduzir texto* no *anexo C* do *Manual Básico do Utilizador*.)

- Para memorizar o número sem nome, prima **OK**.
- **6** Prima OK para confirmar o número de fax ou de telefone.
- Efectue um dos seguintes procedimentos:
	- Introduza um segundo número de fax ou de telefone (até 20 dígitos). Prima **OK**.
	- Se não pretender memorizar um segundo número, prima **OK**.
- **b** Prima **A** ou **v** para seleccionar Completo. Prima **OK**.
- i Prima **Parar/Sair**.

**5**

## <span id="page-31-0"></span>**Configurar grupos para distribuição <sup>5</sup>**

Os grupos, que podem ser memorizados numa localização de marcação rápida, permitem-lhe enviar o mesmo fax para muitos números de fax premindo apenas

(**Marc Rápida**), Procurar, **OK**, a localização de dois dígitos e **Iniciar Mono**.

Primeiro, precisa de memorizar cada número de fax numa localização de marcação rápida. Em seguida, pode incluí-los como números de um grupo. Cada grupo utiliza uma localização de marcação rápida. Pode ter até seis grupos ou pode atribuir até 198 números a um grupo grande.

(Consulte *[Distribuição \(apenas](#page-13-3)  [Monocromático\)](#page-13-3)* na página 8 e *Memorizar números de marcação rápida* no *capítulo 7* do *Manual Básico do Utilizador*.)

- **Prima → (Marc Rápida).** 
	- **Prima ▲ ou ▼ para seleccionar** Config. grupos. Prima **OK**.
- <span id="page-31-3"></span>**8** Prima **A** ou ▼ para seleccionar GRUPO1, GRUPO2, GRUPO3, GRUPO4, GRUPO5 ou GRUPO6 para o nome do grupo onde irá memorizar os números de fax. Prima **OK**.
- Prima **A** ou ▼ para seleccionar a localização de marcação rápida, com dois dígitos, que pretende adicionar ao grupo. Prima **OK**.
- <span id="page-31-1"></span>**b** Prima **A** ou **v** para seleccionar Adicione número. Prima **OK**.
- <span id="page-31-2"></span>**6** Para adicionar números ao grupo, prima **a** ou **b** para seleccionar Ordem alfabética ou Ordem numérica e **OK**. Prima **a** ou **b** para seleccionar um número e **OK**.
- <span id="page-31-4"></span>Efectue um dos sequintes procedimentos:
	- Para adicionar outro número ao grupo, r[e](#page-31-1)pita os passos de  $\bigcirc$  a  $\bigcirc$ .
	- Se tiver terminado de adicionar números ao grupo, prima **a** ou **b** para seleccionar Completo.

Prima **OK**.

- Efectue um dos seguintes procedimentos:
	- Para memorizar outro grupo para distribuição, repita os passos de  $\bigcirc$  $\bigcirc$  $\bigcirc$  a  $\bullet$
	- Para terminar de memorizar grupos para distribuição, prima **Parar/Sair**.

### **Nota**

Pode imprimir uma lista de todos os números de marcação rápida. Os números que fazem parte de um grupo são assinalados na coluna GRUPO. (Consulte *Relatórios* [na página 29](#page-34-0).)

#### **Alterar um nome de grupo <sup>5</sup>**

- Prima <sup><del>∩</del></sup> (Marc Rápida).
- b Prima **a** ou **b** para seleccionar Config. grupos. Prima **OK**.
- Prima **A** ou ▼ para seleccionar o nome de grupo que pretende alterar. Prima **OK**.

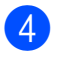

4 Prima **A** ou ▼ para seleccionar Alter. Nome Grupo. Prima **OK**.

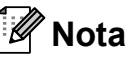

*Como alterar o nome ou número memorizado:*

Se pretender alterar um carácter, prima **d** ou **c** para posicionar o cursor sob o carácter que pretende alterar e, em seguida, prima **Limpar**. Volte a introduzir o carácter.

5 Introduza o novo nome (até 16 caracteres) utilizando o teclado de marcação.

Prima **OK**.

(Consulte *Introduzir texto* no *anexo C* do *Manual Básico do Utilizador*. Por exemplo, digite NOVOS CLIENTES.)

**6** Prima **A** ou ▼ para seleccionar Completo. Prima **OK**.

g Prima **Parar/Sair**.

#### **Eliminar um grupo <sup>5</sup>**

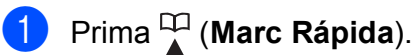

**Prima ▲ ou ▼ para seleccionar** 

- Config. grupos. Prima **OK**.
- **8** Prima **A** ou ▼ para seleccionar o grupo que pretende eliminar. Prima **OK**.
- **4** Prima **A** ou ▼ para seleccionar Apagar. Prima **OK**. Prima **1** para confirmar.
- 5 Prima **Parar/Sair**.

#### **Eliminar um número de um grupo <sup>5</sup>**

- **1** Prima <sup>[1]</sup> (Marc Rápida).
	- b Prima **a** ou **b** para seleccionar Config. grupos. Prima **OK**.
- **3** Prima **▲** ou ▼ para seleccionar o grupo que pretende alterar. Prima **OK**.
- **4** Prima ▲ ou ▼ para seleccionar o número que pretende eliminar. Prima **OK**. Prima **1** para confirmar.
- **b** Prima **A** ou ▼ para seleccionar Completo. Prima **OK**.

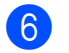

f Prima **Parar/Sair**.

**5**

## <span id="page-33-0"></span>**Imprimir relatórios <sup>6</sup>**

## <span id="page-33-1"></span>**Relatórios de fax <sup>6</sup>**

Tem de configurar o Relatório de verificação da transmissão e o Período do histórico utilizando as teclas **Menu**.

## <span id="page-33-2"></span>**Relatório de verificação da transmissão <sup>6</sup>**

Pode utilizar o Relatório de verificação da transmissão como prova do envio de um fax. (Para obter mais informações sobre como configurar o tipo de relatório que pretende, consulte *Relatório de verificação da transmissão* no *capítulo 4* do *Manual Básico do Utilizador*.)

## <span id="page-33-3"></span>**Histórico de faxes (relatório de actividade) <sup>6</sup>**

Pode configurar o aparelho para imprimir um histórico relativo a intervalos específicos (a cada 50 faxes, 6, 12 ou 24 horas, 2 ou 7 dias). Se definir o intervalo para Desl, ainda pode imprimir o relatório seguindo os passos em *[Como imprimir um relatório](#page-34-2)* [na página 29](#page-34-2). A configuração de fábrica é Todos os 50 Fax.

#### a Prima **Menu**.

- **2** Prima **▲** ou ▼ para seleccionar Fax. Prima **OK**.
- **3** Prima **▲** ou ▼ para seleccionar Repor Registos. Prima **OK**.
- 4 Prima **A** ou ▼ para seleccionar Rel. Periodico.

**6** Prima **4** ou **c** para seleccionar um intervalo. Prima **OK**.

Se seleccionar Todos os 50 Fax, vá para o passo  $\mathbf{\odot}$  $\mathbf{\odot}$  $\mathbf{\odot}$ .

■ 6, 12, 24 horas, 2 ou 7 dias

O aparelho imprime o relatório na altura escolhida e depois elimina todas as tarefas da memória. Se a memória do aparelho estiver cheia com o máximo de 200 tarefas antes de se atingir a altura escolhida, o aparelho imprime o histórico mais cedo e depois elimina todas as tarefas da memória. Se pretender um relatório extra antes da altura devida para a impressão, pode imprimi-lo sem eliminar as tarefas da memória.

 $\blacksquare$  A cada 50 faxes

O aparelho imprime o histórico quando tiver guardado 50 tarefas.

- f Introduza a hora para o início da impressão no formato de 24 horas. Prima **OK**. (Por exemplo: introduza 19:45 para as 7:45 da tarde.)
- **7** Se seleccionar A cada 7 dias, o LCD pede-lhe para escolher o primeiro dia para a contagem decrescente de 7 dias.
- <span id="page-33-4"></span>h Prima **Parar/Sair**.

## <span id="page-34-0"></span>**Relatórios <sup>6</sup>**

Os seguintes relatórios estão disponíveis:

Verif. Transm.

Imprime um Relatório de verificação da transmissão relativo à sua última transmissão.

Lista de ajuda

Uma lista de ajuda mostra como programar o aparelho.

Marcaç. Rápida

Enumera nomes e números memorizados na memória de marcação rápida, por ordem alfabética ou numérica.

Fax Diário

Enumera informações sobre os últimos faxes recebidos e enviados. (TX: Transmitir.) (RX: Receber.)

Defin Utilizor

Apresenta uma lista das configurações.

Config de Rede

Apresenta uma lista das configurações de Rede.

Relatório WLAN

Imprime um relatório da ligação WLAN.

Hist ID Remetent

Enumera as informações sobre a ID do chamador disponíveis sobre os últimos 30 faxes e telefonemas recebidos.

## <span id="page-34-2"></span><span id="page-34-1"></span>**Como imprimir um relatório <sup>6</sup>**

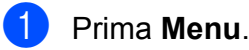

- **2** Prima **A** ou ▼ para seleccionar Impr.relat. Prima **OK**.
- **3** Prima ▲ ou ▼ para seleccionar o relatório pretendido. Prima **OK**.
- 4 (Apenas marcação abreviada) Prima **a** ou **b** para seleccionar Ordem alfabética ou Ordem numérica. Prima **OK**.
- **6** Prima Iniciar Mono.
	-

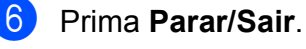

```
7
```
## <span id="page-35-0"></span>**Fazer cópias <sup>7</sup>**

## <span id="page-35-1"></span>**Configurações de cópia <sup>7</sup>**

Pode alterar temporariamente as configurações de cópia para várias cópias.

O aparelho regressa às predefinições após 1 minuto ou se o Modo Temporizado o fizer regressar ao modo Fax. (Consulte *[Modo](#page-8-0)  temporizado* [na página 3](#page-8-0).)

Para alterar uma configuração, prima **COPIAR** e, em seguida, prima **a** ou **b** para percorrer as configurações de cópia. Quando a configuração que pretende estiver destacada, prima **OK**.

Quando tiver terminado de seleccionar as configurações, prima **Iniciar Mono** ou **Iniciar Cor**.

## **Nota**

Pode guardar algumas das configurações que utiliza mais frequentemente, especificando-as como predefinidas. Estas configurações são utilizadas até as alterar de novo. (Consulte *[Configurar as](#page-41-1)  [alterações como uma nova predefinição](#page-41-1)* [na página 36.](#page-41-1))

## <span id="page-35-2"></span>**Parar a cópia <sup>7</sup>**

Para parar a cópia, prima **Parar/Sair**.

## <span id="page-35-3"></span>**Alterar velocidade e qualidade de cópia <sup>7</sup>**

Pode escolher de entre várias opções de velocidade e qualidade. A configuração de fábrica é Normal.

**■ Rápido** 

Velocidade de cópia rápida e quantidade de tinta reduzida. Utilize para poupar tempo a imprimir documentos a rever, documentos grandes ou muitas cópias.

Normal

Normal é o modo recomendado para impressões comuns. Produz uma boa qualidade de cópia com uma boa velocidade de cópia.

Melhor

Utilize o modo Melhor para copiar imagens precisas, tais como fotografias. Proporciona a resolução máxima e a velocidade mínima.

- a Prima (**COPIAR**).
- Coloque o documento.
- Introduza o número de cópias pretendidas.
- 4 Prima **A** ou ▼ para seleccionar Qualidade.
- **b** Prima **4 ou > para seleccionar** Rápido, Normal ou Melhor. Prima **OK**.
- 6 Se não pretender alterar outras configurações, prima **Iniciar Mono** ou **Iniciar Cor**.
## <span id="page-36-1"></span>**Ampliar ou reduzir a imagem copiada <sup>7</sup>**

Pode seleccionar um rácio de ampliação ou redução. Se seleccionar Ajustar à Pág., o aparelho ajusta automaticamente para o tamanho de papel que definir.

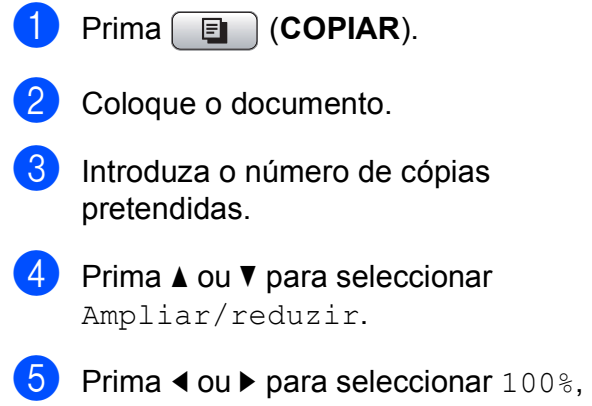

Ampliar, Reduzir, Ajustar à Pág. ou Persnl(25-400%).

- 6 Efectue um dos seguintes procedimentos:
	- Se seleccionou Ampliar ou Reduzir, prima **OK** e prima **d** ou **c** para seleccionar o rácio de ampliação ou redução pretendido. Prima **OK**.
	- Se seleccionou Persnl(25-400%), prima **OK** e, em seguida, introduza um rácio de ampliação ou redução de 25% a 400%. Prima **OK**.
	- Se seleccionar 100% ou Ajustar à Pág., vá para o passo  $\bullet$ .

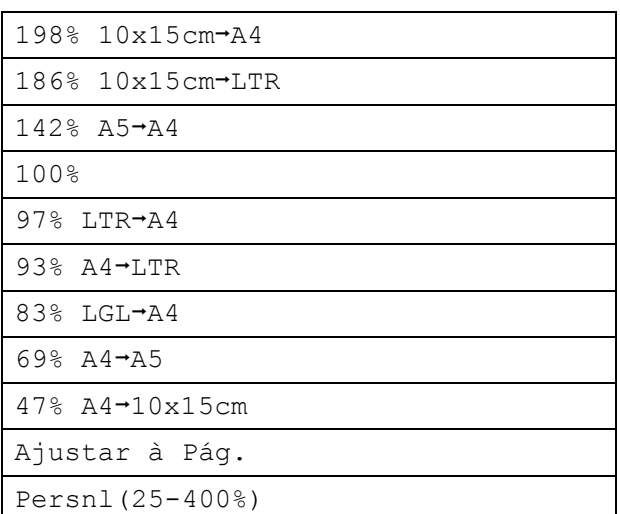

### <span id="page-36-0"></span>Se não pretender alterar outras configurações, prima **Iniciar Mono** ou **Iniciar Cor**.

## **Nota**

- Formato Pág. não está disponível com Ampliar/reduzir.
- Formato Pág., Copiar Livro, Ord. e Copiar Marca não estão disponíveis com Ajustar à Pág.
- Ajustar à Pág. não funciona correctamente quando o documento está inclinado mais de 3 graus no vidro do digitalizador. Utilize as guias do documento do lado esquerdo e superior para colocar o documento virado para baixo no canto superior esquerdo do vidro do digitalizador.
- Ajustar à Pág. não se encontra disponível quando se utiliza o ADF.

## <span id="page-37-2"></span>**Efectuar cópias N em 1 ou um poster (esquema de página) <sup>7</sup>**

A função de cópia N em 1 pode ajudar a poupar papel permitindo copiar duas ou quatro páginas para uma página impressa.

Pode também criar um poster. Quando utiliza a função de poster, o aparelho divide o documento em partes e, em seguida, amplia as partes para que possam ser agrupadas num poster. Se pretender imprimir um poster, utilize o vidro do digitalizador.

## **IMPORTANTE**

- Certifique-se de que o tamanho do papel está configurado para A4 ou Letter.
- Não pode utilizar a configuração Ampliar/reduzir com as funções N em 1 e Poster.
- Se estiver a efectuar várias cópias a cores, a cópia N em 1 não estará disponível.
- (V) significa Vertical e (H) significa Horizontal.
- Só pode efectuar uma cópia de poster de cada vez.

## **Nota**

Copiar Marca, Copiar Livro, Ord., Modo eco tinta e Ampliar/reduzir não estão disponíveis com Formato Pág.

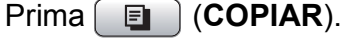

- Coloque o documento.
- Introduza o número de cópias pretendidas.
- **Prima ▲ ou ▼ para seleccionar** Formato Pág.

**b** Prima ◀ ou ▶ para seleccionar Desl(1 em 1), 2 em 1 (V), 2 em 1 (H), 4 em 1 (V), 4 em 1 (H) ou Poster(3 x 3). Prima **OK**.

6 Se não pretender alterar outras configurações, prima **Iniciar Mono** ou **Iniciar Cor** para digitalizar a página. Se tiver colocado o documento no ADF ou estiver a fazer um poster, o aparelho digitaliza o documento e inicia a impressão.

**Se estiver a utilizar o vidro do digitalizador, vá para o passo** [g](#page-37-0)**.**

- <span id="page-37-0"></span>Depois de o aparelho digitalizar a página, prima **1** para digitalizar a página seguinte.
- <span id="page-37-1"></span>Coloque a página seguinte no vidro do digitalizador. Prima **OK**.
- **9** Repita os passos @ e @ para cada página do esquema.
- **jo** Depois de todas as páginas terem sido digitalizadas, prima **2** para concluir.

### **Nota**

Se tiver seleccionado papel fotográfico como Tipo de papel para cópias N em 1, o aparelho imprime as imagens como se tivesse seleccionado papel simples.

### **Coloque o documento voltado para baixo na direcção indicada a seguir:**

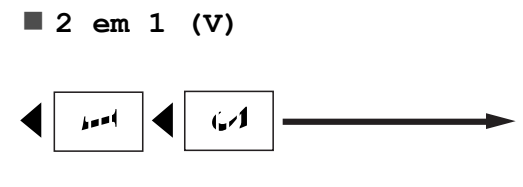

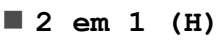

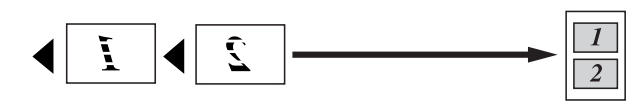

**4 em 1 (V)**

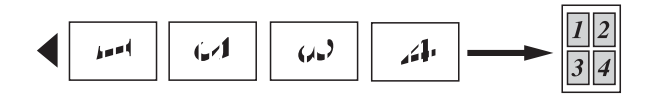

**4 em 1 (H)**

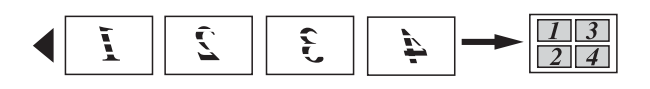

**Poster(3 x 3)**

Pode criar uma cópia de uma fotografia com tamanho de poster.

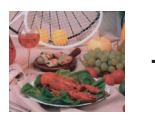

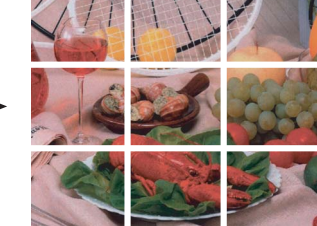

## <span id="page-38-1"></span>**Ordenar cópias utilizando o ADF <sup>7</sup>**

Pode ordenar cópias múltiplas. As páginas serão empilhadas pela ordem 321, 321, 321 e assim sucessivamente.

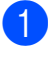

**Prima E** (COPIAR).

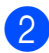

Coloque o documento.

- **3** Introduza o número de cópias pretendidas.
- 4 Prima **A** ou ▼ para seleccionar EmPilhar/ord.
	- Prima  $\triangleleft$  ou  $\triangleright$  para seleccionar Ord. Prima **OK**.
- 6 Se não pretender alterar outras configurações, prima **Iniciar Mono** ou **Iniciar Cor**.

### **Nota**

Ajustar à Pág., Formato Pág. e Copiar Livro não estão disponíveis com Ord.

## <span id="page-38-0"></span>**Ajustar a densidade <sup>7</sup>**

Pode ajustar a densidade da cópia para tornar as cópias mais escuras ou mais claras.

- a Prima (**COPIAR**).
	- Coloque o documento.
	- Introduza o número de cópias pretendidas.
- 4 Prima **A** ou ▼ para seleccionar Densidade.
- **b** Prima ◀ ou ▶ para tornar uma cópia mais clara ou mais escura. Prima **OK**.
- 6 Se não pretender alterar outras configurações, prima **Iniciar Mono** ou **Iniciar Cor**.

**7**

## <span id="page-39-1"></span>**Modo de poupança de tinta <sup>7</sup>**

O Modo de poupança de tinta pode ajudar a reduzir o consumo de tinta. O aparelho imprime as cores mais esbatidas e realça os contornos das imagens, conforme o indicado em seguida:

A quantidade de tinta que se poupa varia consoante o documento.

### **Modo eco tinta: Desl <sup>7</sup>**

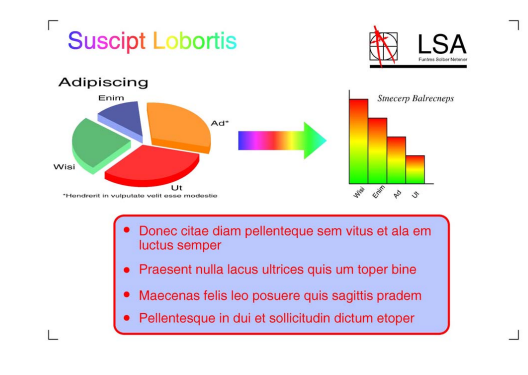

#### **Modo eco tinta: Lig <sup>7</sup>**

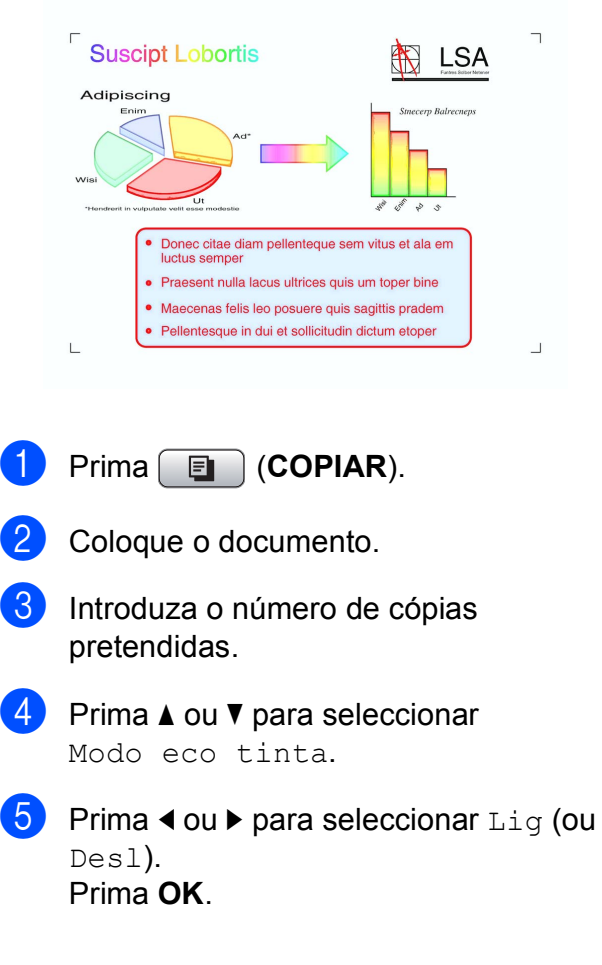

Se não pretender alterar outras configurações, prima **Iniciar Mono** ou **Iniciar Cor**.

### **Nota**

- Copiar Marca, Copiar Livro e Formato Pág. não estão disponíveis com Modo eco tinta.
- Modo eco tinta pode fazer com que as impressões pareçam diferentes do documento original.
- A função Modo eco tinta é suportada por tecnologia da Reallusion, Inc.

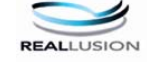

## <span id="page-39-0"></span>**Cópia de livro <sup>7</sup>**

A função Cópia de livro corrige margens escuras e inclinações quando copia do vidro do digitalizador. O aparelho pode corrigir os dados automaticamente ou o utilizador pode efectuar correcções específicas.

- Prima **E** (COPIAR).
- Coloque o documento.
- Introduza o número de cópias pretendidas.
- Prima **A** ou ▼ para seleccionar Copiar Livro.
- Efectue um dos seguintes procedimentos:
	- Se for o próprio utilizador a corrigir os dados, prima **d** ou **c** para seleccionar Liga (Antever).

Prima **Iniciar Mono** ou **Iniciar Cor** e vá para o passo  $\odot$ .

Se pretender que o aparelho corrija os dados automaticamente, prima **d** ou **c** para seleccionar Lig e vá para o passo  $\bullet$ .

- <span id="page-40-0"></span>**6** Ajuste os dados inclinados com # ou  $\star$ . Remova as sombras com **a** ou **b**.
- <span id="page-40-1"></span>**7** Se tiver terminado as correcções, prima **Iniciar Mono** ou **Iniciar Cor**.
- **Nota**
- Formato Pág., Ord., Modo eco tinta, Ajustar à Pág. e Copiar Marca não estão disponíveis com Copiar Livro.
- A função Copiar Livro é suportada por

tecnologia da Reallusion, Inc.

## <span id="page-40-2"></span>**Cópia de marca de água <sup>7</sup>**

Pode colocar um logótipo ou texto no documento como uma marca de água. Pode seleccionar um dos modelos de marca de água, dados de cartões multimédia ou de uma unidade de memória USB Flash ou dados digitalizados.

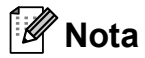

- Ajustar à Pág., Formato Pág., Modo eco tinta e Copiar Livro não estão disponíveis com Copiar Marca.
- A função Copiar Marca é suportada por

## tecnologia da Reallusion, Inc.

### <span id="page-40-4"></span>**Utilizar um modelo <sup>7</sup>**

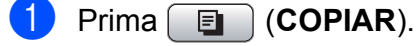

- Coloque o documento.
- c Introduza o número de cópias pretendidas.
- 4 Prima **A** ou ▼ para seleccionar Copiar Marca. Prima **OK**.
- **b** Prima  $\triangleleft$  ou  $\triangleright$  para seleccionar Lig.
- **6** Prima **A** ou **v** para seleccionar Definição Actual. Prima **OK**.
- <sup>7</sup> Prima **A** ou **▼** para seleccionar Modelo. Prima **OK**.
- **8** Altere as configurações das opções apresentadas no LCD, se necessário.
- <sup>9</sup> Se não pretender alterar outras configurações, prima **Iniciar Mono** ou **Iniciar Cor**.

### <span id="page-40-3"></span>**Utilizar dados de cartões multimédia ou de uma unidade de memória USB Flash <sup>7</sup>**

- **Prima E** (COPIAR).
	- Coloque o documento.
- **3** Introduza o número de cópias pretendidas.
- 4 Prima **A** ou ▼ para seleccionar Copiar Marca. Prima **OK**.
- **b** Prima **4 ou > para seleccionar** Lig.
- **6** Prima **A** ou ▼ para seleccionar Definição Actual. Prima **OK**.
	- g Insira um cartão multimédia ou uma unidade de memória USB Flash. Prima **A** ou **V** para seleccionar Suporte.
- **8** Prima OK e, em seguida, prima ◀ ou ▶ para seleccionar os dados que pretende utilizar para a marca de água.
- Prima **OK** e altere quaisquer outras configurações a partir das opções apresentadas no LCD.

**7**

**10** Se não pretender alterar outras configurações, prima **Iniciar Mono** ou **Iniciar Cor**.

## **IMPORTANTE**

NÃO retire o cartão de memória ou a unidade de memória USB Flash enquanto **PHOTO CAPTURE** estiver intermitente para evitar danificar o cartão, a unidade de memória USB Flash ou os dados neles armazenados.

### <span id="page-41-1"></span>**Utilizar um documento em papel digitalizado como marca de água <sup>7</sup>**

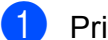

**Prima E** (COPIAR).

- Introduza o número de cópias pretendidas.
- **3** Prima **A** ou ▼ para seleccionar Copiar Marca. Prima **OK**.
- **4** Prima ◀ ou ▶ para seleccionar Lig.
- **b** Prima **A** ou **v** para seleccionar Definição Actual. Prima **OK**.
- **6** Prima **A** ou ▼ para seleccionar Digitalizar. Prima **OK** e coloque a página que pretende utilizar como marca de água no vidro do digitalizador.
- 

**Z** Prima **Iniciar Mono** ou **Iniciar Cor.** 

- 8 Retire o documento da marca de água que digitalizou e coloque o documento que pretende copiar.
- **9** Prima ◀ ou ▶ para alterar a Transparência da marca de água. Prima **OK**.

**10** Se não pretender alterar outras configurações, prima **Iniciar Mono** ou **Iniciar Cor**.

**Nota**

Não pode ampliar ou reduzir a marca de água digitalizada.

## <span id="page-41-0"></span>**Configurar as alterações como uma nova predefinição <sup>7</sup>**

Pode guardar as configurações de cópia para Qualidade, Ampliar/reduzir, Densidade, Modo eco tinta e Formato Pág. que utiliza mais frequentemente, especificando-as como predefinições. Estas configurações são utilizadas até as alterar de novo.

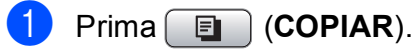

- **Prima ▲ ou ▼ e ◀ ou ▶ para seleccionar a** nova configuração. Prima **OK**. Repita este passo para cada configuração que pretenda alterar.
- **3** Depois de alterar a última configuração, prima **a** ou **b** para seleccionar Config Predefin. Prima **OK**.
- Prima 1 para seleccionar Sim.
- e Prima **Parar/Sair**.

## <span id="page-42-0"></span>**Restaurar todas as configurações de fábrica <sup>7</sup>**

Pode restaurar as configurações de cópia

Qualidade, Ampliar/reduzir, Densidade, Modo eco tinta e Formato Pág., que alterou, para as configurações de fábrica.

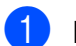

**1** Prima **in the COPIAR**).

**2** Prima **A** ou **v** para seleccionar Defin. Fábrica. Prima **OK**.

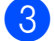

**3** Prima **1** para seleccionar Sim.

d Prima **Parar/Sair**.

**7**

# **8**

## **Imprimir fotografias a partir de um cartão de memória ou de uma unidade de memória USB Flash <sup>8</sup>**

## **Operações do PhotoCapture Center™ <sup>8</sup>**

## **Cartões de memória, unidades de memória USB Flash e estruturas de pastas <sup>8</sup>**

O aparelho foi concebido para ser compatível com ficheiros de imagem das câmaras digitais modernas, cartões de memória e unidades de memória USB Flash; contudo, leia as indicações abaixo para evitar erros:

- A extensão do ficheiro de imagem deve ser .JPG (outras extensões tais como .JPEG, .TIF, .GIF, etc. não serão reconhecidas).
- A impressão directa com o PhotoCapture Center™ tem de ser feita separadamente das operações do PhotoCapture Center™ que utilizam o computador. (Não são permitidas operações simultâneas.)
- O aparelho pode ler até 999 ficheiros num cartão de memória ou numa unidade de memória USB Flash.
- O formato do ficheiro DPOF dos cartões de memória tem de ser um formato DPOF válido. (Consulte *[Impressão DPOF](#page-51-0)* [na página 46.](#page-51-0))

Tenha em atenção o seguinte:

■ Quando imprimir um índice ou uma imagem, o PhotoCapture Center™ imprimirá todas as imagens válidas, mesmo que uma ou mais imagens estejam corrompidas. As imagens corrompidas não são impressas.

(Utilizadores de cartões de memória)

O aparelho foi concebido para ler cartões de memória que tenham sido formatados por uma câmara digital.

Quando uma câmara digital formata um cartão de memória, cria uma pasta especial para a qual copia os dados de imagem. Se for necessário alterar os dados de imagem guardados num cartão de memória com o computador, sugerimos que não altere a estrutura de pastas criada pela câmara digital. Quando guarda ficheiros de imagem novos ou modificados num cartão de memória, sugerimos que utilize a mesma pasta utilizada pela câmara digital. Se os dados não forem guardados na mesma pasta, o aparelho pode não conseguir ler o ficheiro ou imprimir a imagem.

 (Utilizadores de unidades de memória USB Flash)

Este aparelho suporta unidades de memória USB Flash que foram formatadas pelo Windows®.

## **Imprimir filmes <sup>8</sup>**

Pode imprimir imagens de ficheiros de filme que estejam guardadas num cartão de memória ou numa unidade de memória USB Flash.

Os ficheiros de filme são automaticamente divididos pela duração em 9 partes e colocados em 3 linhas, para que possa ver e imprimir as cenas.

#### : Ø **Nota**

- Não pode escolher uma cena específica de um filme.
- Pode utilizar formatos de ficheiro de filme AVI ou MOV. Contudo, se um ficheiro AVI tiver 1 GB ou mais (o tempo de filmagem é de cerca de 30 minutos) ou um ficheiro MOV tiver 2 GB ou mais (o tempo de filmagem é de cerca de 60 minutos), estes ficheiros não podem ser impressos.

## <span id="page-44-1"></span>**Imprimir imagens <sup>8</sup>**

## <span id="page-44-0"></span>**Imprimir o índice (Miniaturas) <sup>8</sup>**

O PhotoCapture Center™ atribui números às imagens (tais como n.º 1, n.º 2, n.º 3, etc.).

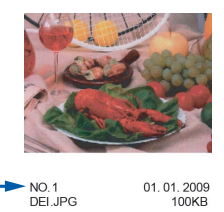

O PhotoCapture Center™ utiliza estes números para identificar cada fotografia. Pode imprimir uma página com miniaturas para mostrar todas as imagens no cartão de memória ou na unidade de memória USB Flash.

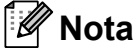

Na folha do índice, só são impressos correctamente os nomes de ficheiros que tenham 8 ou menos caracteres.

Certifique-se de que colocou o cartão de memória ou a unidade de memória USB Flash na ranhura correcta.

Prima **(PHOTO CAPTURE**).

b Prima **a** ou **b** para seleccionar Imprime Índice. Prima **OK**.

**3** Prima **A** ou ▼ para seleccionar Form. Esquema. Prima < ou > para seleccionar 6 imagens/Linha ou 5 imagens/Linha. Prima **OK**.

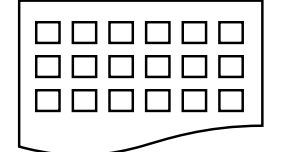

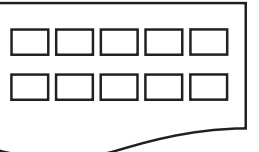

6 imagens/Linha 5 imagens/Linha

A impressão de 5 imagens/Linha será mais lenta do que a de 6 imagens/Linha, mas a qualidade é superior.

### Efectue um dos seguintes procedimentos:

■ Prima **A** ou **V** para seleccionar Tipo de Papel e prima **d** ou **c** para seleccionar o tipo de papel que está a utilizar, Papel Normal, Papel Revestido, Brother BP71, Brother BP61 ou Outro Glossy.

Prima **OK**.

- Prima **A** ou  $\blacktriangledown$  para seleccionar Tam. de Papel e prima **d** ou **c** para seleccionar o tamanho do papel que está a utilizar, A4 ou Letter. Prima **OK**.
- Se não pretender alterar as configurações de papel, vá para o  $passo$   $\odot$ .
- <span id="page-45-0"></span>Prima **Iniciar Cor** para imprimir.

## **Imprimir fotografias <sup>8</sup>**

Antes de imprimir uma imagem individual, tem de saber o número dessa imagem.

- Certifique-se de que colocou o cartão de memória ou a unidade de memória USB Flash na ranhura correcta. Prima (**PHOTO CAPTURE**).
- b Imprima o índice. (Consulte *[Imprimir o](#page-44-0)  [índice \(Miniaturas\)](#page-44-0)* na página 39.)
- Prima **▲** ou ▼ para seleccionar Imprima fotograf. Prima **OK**.
- <span id="page-45-1"></span>Introduza o número da imagem que pretende imprimir a partir das miniaturas impressas na página do índice. Prima **OK**.
- Repita o passo @ até ter intro[d](#page-45-1)uzido os números das imagens que pretende imprimir.

### **Nota**

- Pode introduzir os números de uma só vez utilizando a tecla **l** para inserir uma vírgula ou a tecla **#** para inserir um hífen. Por exemplo, introduza  $1, *, 3, *, 6$  para imprimir as imagens n.º 1, n.º 3 e n.º 6. Introduza **1**, **#**, **5** para imprimir as imagens do n.º 1 ao n.º 5.
- Pode introduzir até 12 caracteres (incluindo vírgulas) para os números das imagens que pretender imprimir.
- Depois de seleccionar os números das imagens, prima **OK** novamente.
- Introduza o número de cópias pretendidas utilizando o teclado de marcação.

Imprimir fotografias a partir de um cartão de memória ou de uma unidade de memória USB Flash

- 8 Efectue um dos seguintes procedimentos:
	- Altere as configurações de impressão. (Consulte *[Configurações](#page-52-0)  [de impressão do PhotoCapture](#page-52-0)  Center™* [na página 47.](#page-52-0))
	- Se não pretender alterar nenhumas configurações, prima **Iniciar Cor** para imprimir.

## **Imprimir todas as fotografias <sup>8</sup>**

Pode imprimir todas as fotografias do cartão de memória ou da unidade de memória USB Flash.

**1** Certifique-se de que colocou o cartão de memória ou a unidade de memória USB Flash na ranhura correcta.

Prima (**PHOTO CAPTURE**).

- **2** Prima **A** ou ▼ para seleccionar Impri todas foto. Prima **OK**.
- **3** Introduza o número de cópias pretendidas utilizando o teclado de marcação.
- Efectue um dos seguintes procedimentos:
	- Altere as configurações de impressão. (Consulte *[Configurações](#page-52-0)  [de impressão do PhotoCapture](#page-52-0)  Center™* [na página 47.](#page-52-0))
	- Se não pretender alterar nenhumas configurações, prima **Iniciar Cor** para imprimir.

## **Melhorar fotografias <sup>8</sup>**

Pode editar e adicionar efeitos às fotografias e visualizá-las no LCD antes de as imprimir.

## **Nota**

- Depois de adicionar um efeito, pode ampliar a visualização da imagem premindo **l**. Para voltar ao tamanho original, prima novamente  $*$ .
- A função Efeitos fotog. é suportada por tecnologia da Reallusion, Inc.

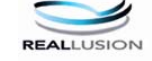

### **Correcção automática <sup>8</sup>**

A Correcção automática está disponível para a maioria das fotografias. O aparelho decide qual o efeito adequado para a fotografia.

Certifique-se de que colocou o cartão de memória ou a unidade de memória USB Flash na ranhura correcta.

Prima  $\bullet$  **PHOTO CAPTURE**).

- **Prima ▲ ou ▼ para seleccionar** Efeitos fotog. Prima **OK**.
- Prima ◀ ou ▶ para seleccionar a fotografia. Prima **OK**.
- Prima **A** ou ▼ para seleccionar Correcção auto. Prima **OK**.

## **Nota**

- Se aparecer Rem. olhos verm no LCD, prima # para tentar remover os olhos vermelhos da fotografia.
- Prima **Limpar** para anular o efeito.
- **5** Prima OK e introduza o número de cópias pretendidas utilizando o teclado de marcação.

**8**

Capítulo 8

- Efectue um dos seguintes procedimentos:
	- Prima **OK** e altere as configurações de impressão. (Consulte *[Configurações de impressão do](#page-52-0)  PhotoCapture Center™* [na página 47](#page-52-0).)
	- Se não pretender alterar nenhumas configurações, prima **Iniciar Cor** para imprimir.

### **Melhorar o tom de pele <sup>8</sup>**

A função Melhorar o tom de pele é adequada para ajustar fotografias tipo retrato. Detecta a cor da pele humana nas fotografias e ajusta a imagem.

**1** Certifique-se de que colocou o cartão de memória ou a unidade de memória USB Flash na ranhura correcta.

Prima **(PHOTO CAPTURE**).

- **2** Prima **A** ou ▼ para seleccionar Efeitos fotog. Prima **OK**.
- **6** Prima ◀ ou ▶ para seleccionar a fotografia. Prima **OK**.
- 4 Prima **A** ou ▼ para seleccionar Melhorar pele. Prima **OK**.
- $\overline{5}$  Efectue um dos seguintes procedimentos:
	- **Prima OK** se não pretender alterar nenhumas configurações.
	- Prima **A** ou **▼** para ajustar o nível do efeito manualmente.

Prima **OK** quando terminar.

Introduza o número de cópias pretendidas utilizando o teclado de marcação.

- Efectue um dos seguintes procedimentos:
	- Prima **OK** e altere as configurações de impressão. (Consulte *[Configurações de impressão do](#page-52-0)  PhotoCapture Center™* [na página 47](#page-52-0).)
	- Se não pretender alterar nenhumas configurações, prima **Iniciar Cor** para imprimir.

### **Melhorar cenário <sup>8</sup>**

A função Melhorar cenário é adequada para ajustar fotografias de paisagens. Destaca as áreas verdes e azuis da fotografia, para que a paisagem fique mais nítida e vívida.

Certifique-se de que colocou o cartão de memória ou a unidade de memória USB Flash na ranhura correcta.

### Prima (**PHOTO CAPTURE**).

- **2** Prima **A** ou ▼ para seleccionar Efeitos fotog. Prima **OK**.
- Prima **◀** ou ▶ para seleccionar a fotografia. Prima **OK**.
- 4 Prima **A** ou ▼ para seleccionar Melhor. cenário. Prima **OK**.
- $\overline{5}$  Efectue um dos seguintes procedimentos:
	- Prima OK se não pretender alterar nenhumas configurações.
	- Prima **A** ou **▼** para ajustar o nível do efeito manualmente.

Prima **OK** quando terminar.

Introduza o número de cópias pretendidas utilizando o teclado de marcação.

Imprimir fotografias a partir de um cartão de memória ou de uma unidade de memória USB Flash

 $\overline{7}$  Efectue um dos sequintes procedimentos:

- Prima **OK** e altere as configurações de impressão. (Consulte *[Configurações de impressão do](#page-52-0)  PhotoCapture Center™* [na página 47](#page-52-0).)
- Se não pretender alterar nenhumas configurações, prima **Iniciar Cor** para imprimir.

### **Remover olhos vermelhos <sup>8</sup>**

O aparelho detecta os olhos nas fotografias e tenta remover o efeito de olhos vermelhos.

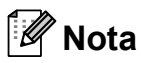

Existem alguns casos em que pode não ser possível corrigir o efeito de olhos vermelhos.

- Quando o rosto que aparece na imagem é demasiado pequeno.
- Quando o rosto está demasiado inclinado para cima, para baixo, para a esquerda ou para a direita.
- **a** Certifique-se de que colocou o cartão de memória ou a unidade de memória USB Flash na ranhura correcta.

Prima (**PHOTO CAPTURE**).

- **2** Prima **A** ou **▼** para seleccionar Efeitos fotog. Prima **OK**.
- **3** Prima ◀ ou ▶ para seleccionar a fotografia. Prima **OK**.

Prima **▲** ou ▼ para seleccionar

Rem. olhos verm. Prima **OK**.

- Quando a função Rem. olhos verm é bem sucedida, é apresentada a fotografia com o efeito. A parte ajustada é apresentada numa moldura vermelha.
- Quando a função Rem. olhos verm **não é bem** sucedida, aparece Imposs. Detectar.

Prima **OK**.

### **Nota**

Prima **#** para tentar aplicar novamente a função Rem. olhos verm.

- **Fall** Prima **OK** e introduza o número de cópias pretendidas utilizando o teclado de marcação.
- 6 Efectue um dos sequintes procedimentos:
	- Prima **OK** e altere as configurações de impressão. (Consulte *[Configurações de impressão do](#page-52-0)  PhotoCapture Center™* [na página 47](#page-52-0).)
	- Se não pretender alterar nenhumas configurações, prima **Iniciar Cor** para imprimir.

### **Monocromático <sup>8</sup>**

Pode converter a fotografia numa fotografia monocromática.

**a Certifique-se de que colocou o cartão** de memória ou a unidade de memória USB Flash na ranhura correcta.

Prima (**PHOTO CAPTURE**).

b Prima **a** ou **b** para seleccionar Efeitos fotog. Prima **OK**.

#### Capítulo 8

- Prima ◀ ou ▶ para seleccionar a fotografia. Prima **OK**.
- **Prima ▲ ou ▼ para seleccionar** Monocromático. Prima **OK**.
- **Forth** Prima **OK** e introduza o número de cópias pretendidas utilizando o teclado de marcação.
- $\overline{6}$  Efectue um dos seguintes procedimentos:
	- Prima **OK** e altere as configurações de impressão. (Consulte *[Configurações de impressão do](#page-52-0)  PhotoCapture Center™* [na página 47](#page-52-0).)
	- Se não pretender alterar nenhumas configurações, prima **Iniciar Cor** para imprimir.

### **Sépia <sup>8</sup>**

Pode converter as cores da fotografia para sépia.

**1** Certifique-se de que colocou o cartão de memória ou a unidade de memória USB Flash na ranhura correcta.

Prima **<b>PHOTO CAPTURE**).

- b Prima **a** ou **b** para seleccionar Efeitos fotog. Prima **OK**.
- **3** Prima ◀ ou ▶ para seleccionar a fotografia. Prima **OK**.
- 4 **Prima ▲ ou ▼ para seleccionar** Sépia. Prima **OK**.
- **5** Prima OK. Em seguida, introduza o número de cópias pretendidas utilizando o teclado de marcação.
- **6** Efectue um dos sequintes procedimentos:
	- Prima **OK** e altere as configurações de impressão. (Consulte *[Configurações de impressão do](#page-52-0)  PhotoCapture Center™* [na página 47](#page-52-0).)
	- Se não pretender alterar nenhumas configurações, prima **Iniciar Cor** para imprimir.

### **Procurar por data <sup>8</sup>**

Pode procurar fotografias pela data.

Certifique-se de que colocou o cartão de memória ou a unidade de memória USB Flash na ranhura correcta.

```
Prima <b>PHOTO CAPTURE).
```
- **2** Prima **A** ou **▼** para seleccionar Busca por Data. Prima **OK**.
- **8** Prima **▲** ou ▼ para seleccionar a data pela qual pretende procurar. Prima **OK**.
	-
- <span id="page-49-0"></span>4 Prima ◀ ou ▶ para seleccionar a fotografia.

### **Nota**

Pode ver fotografias com outras datas premindo **d** ou **c** continuamente. Prima **d** para ver uma fotografia mais antiga e **c** para ver uma fotografia mais recente.

<span id="page-49-1"></span>**6** Introduza o número de cópias pretendidas utilizando o teclado de marcação.

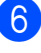

6 R[e](#page-49-1)pita os passos @ e **@** até ter seleccionado todas as fotografias. Imprimir fotografias a partir de um cartão de memória ou de uma unidade de memória USB Flash

- **7** Depois de ter seleccionado todas as fotografias, efectue um dos seguintes procedimentos:
	- **Prima OK** e altere as configurações de impressão. (Consulte *[Configurações de impressão do](#page-52-0)  PhotoCapture Center™* [na página 47](#page-52-0).)
	- Se não pretender alterar nenhumas configurações, prima **Iniciar Cor** para imprimir.

## **Apresentação de diapositivos8**

Pode ver todas as fotografias no LCD com a Apres.Diapositiv. Pode ainda seleccionar uma fotografia durante a operação.

Certifique-se de que colocou o cartão de memória ou a unidade de memória USB Flash na ranhura correcta.

Prima  $\boxed{\bullet}$  (PHOTO CAPTURE).

- **2** Prima **A** ou ▼ para seleccionar Apres.Diapositiv. Prima **OK**.
- **3** Prima **Parar/Sair** para terminar a apresentação de diapositivos.

### **Imprimir uma fotografia durante uma apresentação de diapositivos <sup>8</sup>**

Certifique-se de que colocou um cartão de memória ou uma unidade de memória USB Flash na ranhura correcta.

Prima  $\boxed{\bullet}$  (PHOTO CAPTURE).

- **2** Prima **A** ou ▼ para seleccionar Apres.Diapositiv. Prima **OK**.
- **6** Prima OK para parar numa imagem durante a apresentação de diapositivos.
- 4 Introduza o número de cópias pretendidas utilizando o teclado de marcação.
- Efectue um dos seguintes procedimentos:
	- Prima **OK** e altere as configurações de impressão. (Consulte *[Configurações de impressão do](#page-52-0)  PhotoCapture Center™* [na página 47](#page-52-0).)
	- Se não pretender alterar nenhumas configurações, prima **Iniciar Cor** para imprimir.

## **Cortar <sup>8</sup>**

Pode cortar uma fotografia e imprimir uma parte da imagem.

## **Nota**

Se a fotografia for muito pequena ou tiver proporções irregulares, poderá não ser possível cortá-la. O LCD apresenta Imagem mto pequena ou Imagem mto grande.

Certifique-se de que colocou o cartão de memória ou a unidade de memória USB Flash na ranhura correcta.

Prima (**PHOTO CAPTURE**).

- **Prima ▲ ou ▼ para seleccionar** Enquadramento. Prima **OK**.
- Prima ◀ ou ▶ para seleccionar a fotografia. Prima **OK**.

**8**

Ajuste a moldura vermelha à volta da fotografia.

Será impressa a parte que se encontra no interior da moldura vermelha.

- $\blacksquare$  Prima  $*$  ou **#** para ampliar ou reduzir o tamanho da moldura.
- Prima cada tecla de seta para mover a posição da moldura.
- Prima 0 para rodar a moldura.
- Prima OK quando terminar de ajustar a configuração da moldura.
- **5** Introduza o número de cópias pretendidas utilizando o teclado de marcação.
- Efectue um dos seguintes procedimentos:
	- Prima OK e altere as configurações de impressão. (Consulte *[Configurações de impressão do](#page-52-0)  PhotoCapture Center™* [na página 47](#page-52-0).)
	- Se não pretender alterar nenhumas configurações, prima **Iniciar Cor** para imprimir.

## <span id="page-51-0"></span>**Impressão DPOF <sup>8</sup>**

DPOF significa Digital Print Order Format.

Os principais fabricantes de câmaras digitais (Canon Inc., Eastman Kodak Company, FUJIFILM Corporation, Panasonic Corporation e Sony Corporation) criaram esta tecnologia para simplificar a impressão de imagens a partir de uma câmara digital.

Se a câmara digital suportar a impressão DPOF, poderá seleccionar no ecrã da câmara digital as imagens e o número de cópias que pretende imprimir.

Quando insere um cartão de memória que contém informações DPOF no aparelho, pode imprimir facilmente a imagem seleccionada.

Certifique-se de que colocou o cartão de memória na ranhura correcta.

> Prima (**PHOTO CAPTURE**). O aparelho pergunta-lhe se pretende utilizar as configurações DPOF.

- Prima 1 para seleccionar Sim.
- Efectue um dos seguintes procedimentos:
	- Altere as configurações de impressão. (Consulte *[Configurações](#page-52-0)  [de impressão do PhotoCapture](#page-52-0)  Center™* [na página 47](#page-52-0).)
	- Se não pretender alterar nenhumas configurações, prima **Iniciar Cor** para imprimir.

## **Nota**

- Pode ocorrer um erro de ficheiro DPOF se a ordem de impressão criada na câmara tiver sido corrompida. Elimine e volte a criar a ordem de impressão com a câmara para corrigir o problema. Para obter instruções sobre como eliminar ou voltar a criar a ordem de impressão, consulte o sítio Web de assistência do fabricante da câmara ou a documentação fornecida com a câmara.
- Não pode imprimir ficheiros de filme utilizando DPOF.

## <span id="page-52-0"></span>**Configurações de impressão do PhotoCapture Center™**

Pode alterar as configurações de impressão temporariamente.

O aparelho regressa às predefinições passados 3 minutos ou se o Modo Temprzado voltar a colocar o aparelho no modo Fax. (Consulte *[Modo temporizado](#page-8-0)* [na página 3](#page-8-0).)

## **Nota**

Pode guardar as configurações de impressão que utiliza mais frequentemente, especificando-as como predefinições. (Consulte *[Configurar as](#page-55-0)  [alterações como uma nova predefinição](#page-55-0)* [na página 50.](#page-55-0))

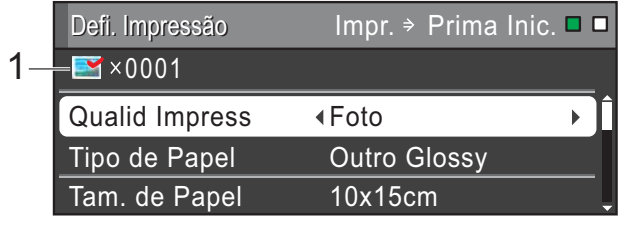

### **1 N.º de impressões**

(Para Ver fotografia(s), Procurar por data, Apresentação de diapositivos) Pode ver o número total de fotografias que serão impressas.

(Para Imprimir todas as fotografias, Impressão de fotografias, Melhorar fotografias, Cortar) Pode ver o número de cópias que será impresso para cada fotografia.

(Para Impressão DPOF) Não aparece.

## **Qualidade de impressão <sup>8</sup>**

- Prima **A** ou ▼ para seleccionar Qualid Impress.
- **Prima 4 ou**  $\triangleright$  **para seleccionar Normal** ou Foto. Prima **OK**.
- Se não pretender alterar outras configurações, prima **Iniciar Cor** para imprimir.

## **Opções de papel <sup>8</sup>**

### **Tipo de papel <sup>8</sup>**

- Prima **A** ou ▼ para seleccionar Tipo de Papel.
- Prima ◀ ou ▶ para seleccionar o tipo de papel que está a utilizar, Papel Normal, Papel Revestido, Brother BP71, Brother BP61 ou Outro Glossy. Prima **OK**.
- Se não pretender alterar outras configurações, prima **Iniciar Cor** para imprimir.

### **Tamanho do papel e da impressão <sup>8</sup>**

- Prima **▲** ou ▼ para seleccionar Tam. de Papel.
- Prima **◀** ou ▶ para seleccionar o tamanho do papel que está a utilizar, 10x15cm, 13x18cm, A4 ou Letter. Prima **OK**.

Se seleccionar A4 ou Letter, prima  $\blacktriangledown$ . Em seguida, prima **4** ou  $\triangleright$  para seleccionar o tamanho da impressão. Prima **OK**.

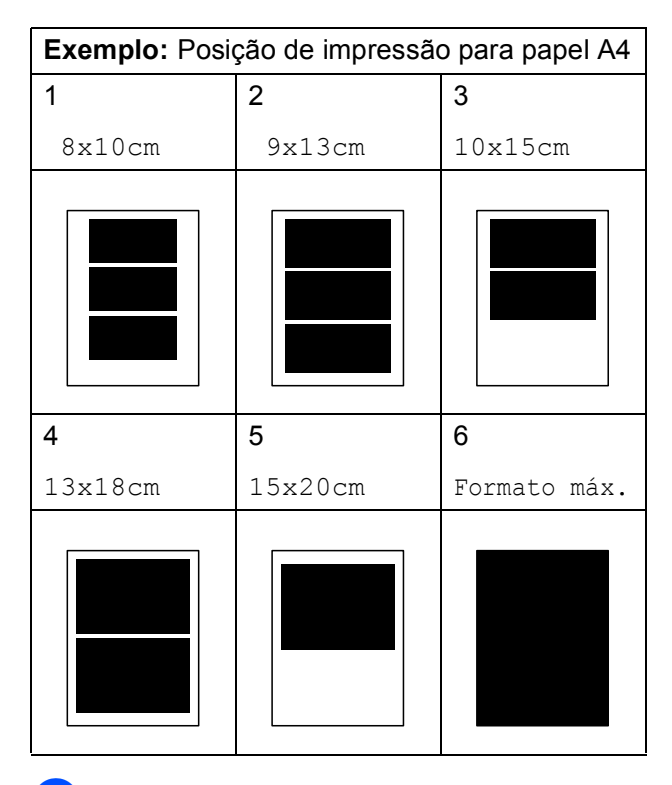

Se não pretender alterar outras configurações, prima **Iniciar Cor** para imprimir.

## **Ajustar o brilho, o contraste e a cor <sup>8</sup>**

### **Brilho <sup>8</sup>**

- **1** Prima **A** ou **v** para seleccionar Brilho.
- **2** Prima ◀ ou ▶ para tornar a impressão mais escura ou mais clara. Prima **OK**.
- Se não pretender alterar outras configurações, prima **Iniciar Cor** para imprimir.

### **Contraste <sup>8</sup>**

Pode escolher a configuração do contraste. Aumentar o contraste torna a imagem mais nítida e vívida.

- **i** Prima **A** ou ▼ para seleccionar Contraste.
- **Prima**  $\triangleleft$  **ou**  $\triangleright$  **para alterar o contraste.** Prima **OK**.
- **3** Se não pretender alterar outras configurações, prima **Iniciar Cor** para imprimir.

### **Reforço de cor**

Pode activar a função de reforço de cor para imprimir imagens com cores mais vivas. A impressão será mais lenta.

a Prima **a** ou **b** para seleccionar Reforço de Cor. Prima **OK**.

- Efectue um dos seguintes procedimentos:
	- Para personalizar Balanço Branco, Definição ou Densidade Cor, prima **d** ou **c** para seleccionar Lig e, em seguida, vá para o passo  $\bigcirc$  $\bigcirc$  $\bigcirc$ .
	- Se não pretender personalizar, prima **◀** ou ▶ para seleccionar Desl.

Prima OK e vá para o passo **@**.

- <span id="page-53-0"></span>Prima **A** ou ▼ para seleccionar Balanço Branco, Definição ou Densidade Cor.
- Prima ◀ ou ▶ para ajustar o valor da configuração. Prima **OK**.

Imprimir fotografias a partir de um cartão de memória ou de uma unidade de memória USB Flash

 $\overline{6}$  Efectue um dos seguintes procedimentos:

- Para personalizar um outro reforco de cor, prima **a** ou **b** para seleccionar outra opção.
- Para alterar outras configurações, prima **a** ou **b** para seleccionar Sair e, em seguida, prima **OK**.
- <span id="page-54-0"></span>6 Se não pretender alterar outras configurações, prima **Iniciar Cor** para imprimir.

### **Nota**

### • **Balanço Branco**

Esta configuração ajusta o tom das áreas brancas de uma imagem. A iluminação, as configurações da câmara e outros factores afectam o aspecto do branco. As áreas de branco de uma imagem podem ficar ligeiramente rosadas, amareladas ou de outra cor. A utilização desta configuração permite corrigir esse efeito e tornar as áreas de branco em branco puro.

### • **Definição**

Esta configuração melhora o detalhe de uma imagem, produzindo um efeito que se assemelha ao ajuste da focagem fina de uma câmara. Se a imagem não estiver completamente focada e os mais pequenos detalhes da imagem não forem visíveis, ajuste a definição.

• **Densidade da cor**

Esta configuração ajusta o volume total de cor na imagem. Pode aumentar ou diminuir o volume de cor numa imagem para melhorar imagens de cores esbatidas ou pouco nítidas.

## **Recortar**

Se a fotografia for demasiado comprida ou larga para se ajustar ao espaço disponível do esquema escolhido, parte da imagem será automaticamente recortada.

A configuração de fábrica é Lig. Se pretender imprimir toda a imagem, configure como Desl. Quando configurar Recortar como Desl, configure também Sem margens como Desl. (Consulte *[Impressão sem margens](#page-55-1)* na página 50.)

- Prima **A** ou ▼ para seleccionar Recortar.
- **Prima**  $\triangleleft$  **ou**  $\triangleright$  **para seleccionar** Desl (ou  $Liq$ ). Prima **OK**.
- Se não pretender alterar outras configurações, prima **Iniciar Cor** para imprimir.

### **Recortar: Lig <sup>8</sup>**

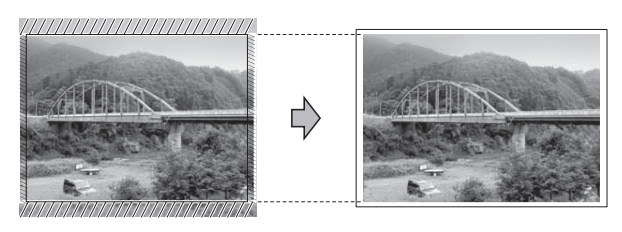

### **Recortar: Desl <sup>8</sup>**

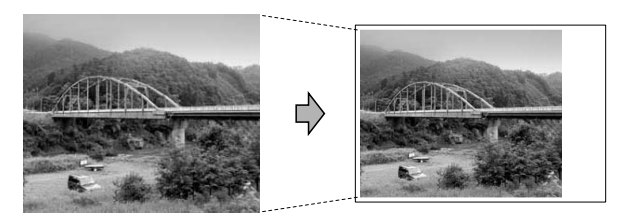

## <span id="page-55-1"></span>**Impressão sem margens <sup>8</sup>**

Esta função expande a área de impressão até aos limites do papel. A impressão será um pouco mais lenta.

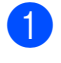

**Prima ▲ ou ▼ para seleccionar** Sem margens.

- **2** Prima ◀ ou ▶ para seleccionar Desl (ou Lig). Prima **OK**.
- Se não pretender alterar outras configurações, prima **Iniciar Cor** para imprimir.

## **Imprimir data <sup>8</sup>**

Pode imprimir a data, se esta já constar dos dados da fotografia. A data é impressa no canto inferior direito. Se a informação da data não constar dos dados, não pode utilizar esta função.

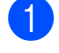

Prima **▲** ou ▼ para seleccionar Imprimir Data.

- **Prima 4 ou > para seleccionar Lig (ou** Desl). Prima **OK**.
- **8** Se não pretender alterar outras configurações, prima **Iniciar Cor** para imprimir.

- A configuração DPOF da câmara tem de estar desactivada para poder utilizar a função Imprimir Data.
- Esta função não está disponível para formatos de ficheiros de filme AVI ou MOV.

## <span id="page-55-0"></span>**Configurar as alterações como uma nova predefinição <sup>8</sup>**

Pode guardar as configurações de impressão que utiliza mais frequentemente,

especificando-as como predefinições. Estas configurações são utilizadas até as alterar de novo.

a Prima **a** ou **b** e **<sup>d</sup>** ou **<sup>c</sup>** para seleccionar a nova configuração. Prima **OK**. Repita este passo para cada

configuração que pretenda alterar.

- b Depois de alterar a última configuração, prima **a** ou **b** para seleccionar Config Predefin. Prima **OK**.
- Prima 1 para seleccionar Sim.
	-
- d Prima **Parar/Sair**.

## **Restaurar todas as configurações de fábrica <sup>8</sup>**

### Pode restaurar as configurações do **PhotoCapture**

Qualid Impress, Tipo de Papel, Tam. de Papel, Brilho, Contraste, Reforço de Cor, Recortar, Sem margens e Imprimir Data, que alterou, para as configurações de fábrica.

- **Prima ▲ ou ▼ para seleccionar** Defin. Fábrica. Prima **OK**.
- 

Prima 1 para seleccionar Sim.

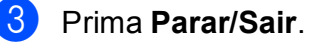

**Nota**

## **Digitalizar para um cartão de memória ou uma unidade de memória USB Flash <sup>8</sup>**

## **Recorte automático**

Pode digitalizar vários documentos colocados no vidro do digitalizador. É possível pré-visualizar um documento individual no LCD antes de o guardar. Se seleccionar Corte auto, o aparelho digitalizará cada um dos documentos e criará ficheiros separados. Por exemplo, se colocar três documentos no vidro do digitalizador, o aparelho vai digitalizar e criar três ficheiros separados. Para criar um ficheiro de três páginas, seleccione PDF ou TIFF para Tipo ficheiro.

(Se seleccionar JPEG, cada documento é criado como três ficheiros separados.)

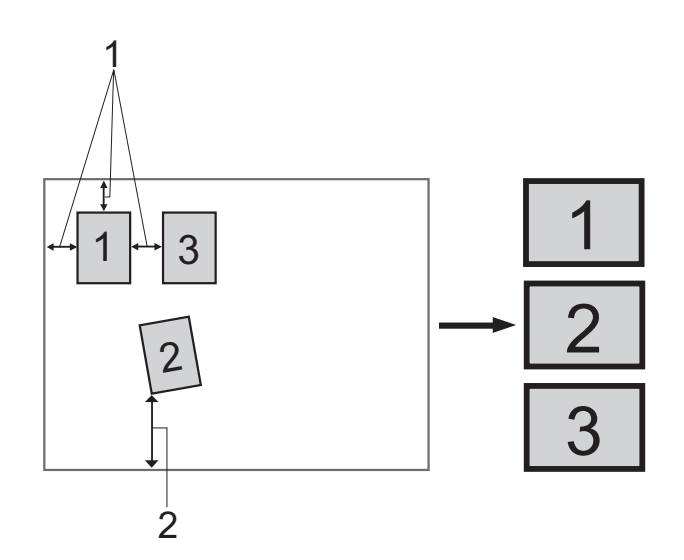

- **1 10 mm ou superior (topo, esquerda, direita)**
- **2 20 mm ou superior (fundo)**

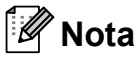

Corte auto é suportado pela tecnologia

da Reallusion, Inc.

- Certifique-se de que colocou o cartão de memória ou a unidade de memória USB Flash na ranhura correcta.
- Coloque o documento.
- **3** Prima **(** $\triangle$  **(DIGITALIZAR).**
- Prima **A** ou ▼ para seleccionar Digit.p/C.M.Md. Prima **OK**.
- **b** Prima **A** ou ▼ para seleccionar Corte auto.
- **6** Prima **4 ou > para seleccionar** Lig. Prima **OK**.
- **7** Se não pretender alterar outras configurações, prima **Iniciar Mono** ou **Iniciar Cor** para iniciar a digitalização.
- 8 O número de documentos digitalizados aparece no LCD. Prima **OK**.
- Prima ◀ ou ▶ para pré-visualizar os dados de cada documento.

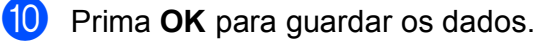

- **Nota**
- Corte auto está disponível para documentos cujos quatro cantos formam um ângulo recto de 90 graus. Se um dos ângulos não for recto, Corte auto não consegue detectar o documento.
- Se o documento for demasiado comprido ou largo, esta configuração não funciona correctamente.
- Tem de colocar os documentos afastados dos limites do vidro do digitalizador, conforme ilustra a figura.
- Deve colocar os documentos afastados uns dos outros, pelo menos, 10 mm.
- Corte auto ajusta a inclinação do documento no vidro do digitalizador mas, se o documento tiver uma inclinação superior a 10 graus, esta configuração não funciona.
- Para utilizar a função Corte auto, o ADF tem de estar vazio.
- A função Corte auto está disponível para um máximo de 16 documentos, consoante o tamanho dos documentos.

## **IMPORTANTE**

NÃO retire o cartão de memória ou a unidade de memória USB Flash enquanto **PHOTO CAPTURE** estiver intermitente para evitar danificar o cartão, a unidade de memória USB Flash ou os dados neles armazenados.

## **Como configurar uma nova predefinição <sup>8</sup>**

Pode guardar as configurações de Digitalizar para cartão (Qualidade, Tipo ficheiro e Corte auto) que utiliza mais frequentemente, especificando-as como predefinições. Estas configurações são utilizadas até as alterar de novo.

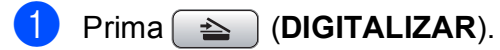

- b Prima **a** ou **b** para seleccionar Digit.p/C.M.Md. Prima **OK**.
- **3** Prima **A** ou ▼ para seleccionar Config Predefin. Prima **OK** e **1** para seleccionar Sim.
- d Prima **Parar/Sair**.

## **Como repor as configurações de fábrica <sup>8</sup>**

Pode restaurar todas as configurações de Digitalizar para cartão (Qualidade, Tipo ficheiro e Corte auto), que alterou, para as configurações de fábrica.

- a Prima (**DIGITALIZAR**).
- **b** Prima **A** ou ▼ para seleccionar Digit.p/C.M.Md. Prima **OK**.
- **3** Prima **A** ou **▼** para seleccionar Defin. Fábrica. Prima **OK** e **1** para seleccionar Sim.
- d Prima **Parar/Sair**.

# **9**

## **Imprimir fotografias a partir de uma câmara <sup>9</sup>**

## <span id="page-58-2"></span>**Imprimir fotografias directamente a partir de uma câmara PictBridge <sup>9</sup>**

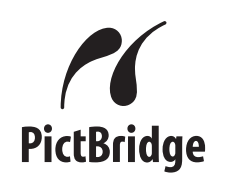

O seu aparelho Brother suporta a norma PictBridge, o que lhe permite ligar e imprimir fotografias directamente a partir de qualquer câmara digital compatível com PictBridge.

Se a sua câmara utilizar a norma de armazenamento em massa USB, pode também imprimir fotografias a partir de uma câmara digital sem PictBridge. (Consulte *[Imprimir fotografias directamente a partir de](#page-60-0)  uma câmara digital (sem PictBridge)* [na página 55.](#page-60-0))

## **Requisitos para PictBridge <sup>9</sup>**

Para evitar erros, não se esqueça dos seguintes pontos:

- O aparelho e a câmara digital têm de estar ligados utilizando um cabo USB adequado.
- A extensão do ficheiro de imagem deve ser .JPG (outras extensões tais como .JPEG, .TIF, .GIF, etc. não serão reconhecidas).
- As operações do PhotoCapture Center™ não estão disponíveis quando utiliza a função PictBridge.
- A função de impressão de filmes não é suportada pelo PictBridge.

## **Configurar a câmara digital <sup>9</sup>**

Certifique-se de que a sua câmara está no modo PictBridge. As seguintes configurações PictBridge podem estar disponíveis a partir do LCD da sua câmara compatível com PictBridge.

Dependendo da câmara, algumas destas configurações podem não estar disponíveis.

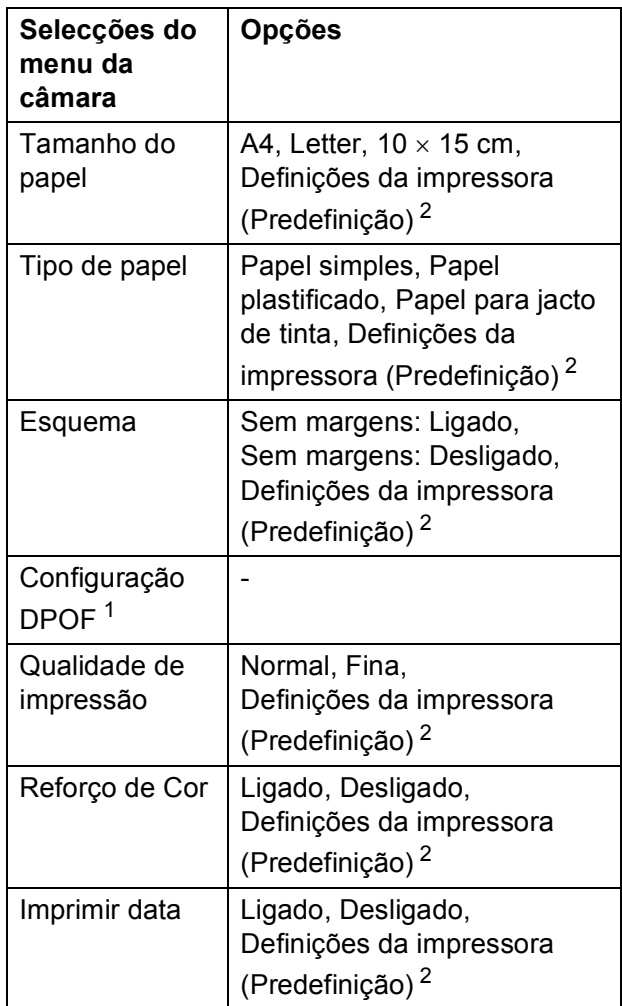

<span id="page-58-1"></span><sup>1</sup> Consulte *[Impressão DPOF](#page-60-1)* na página 55 para mais informações.

<span id="page-58-0"></span> $2^2$  Se a câmara for configurada para utilizar as Definições da impressora (predefinição), o aparelho imprime a fotografia utilizando as seguintes configurações.

**9**

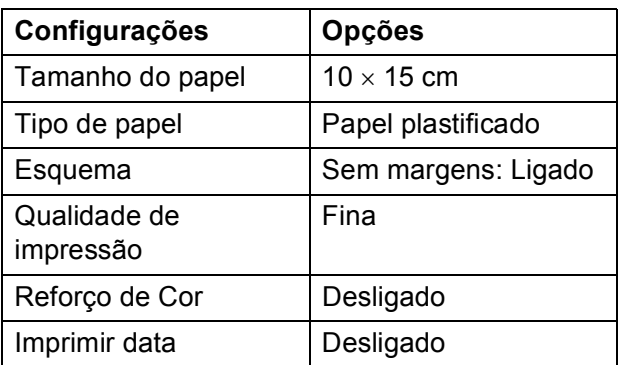

- Quando a câmara não tiver selecções de menu, estas configurações também são utilizadas.
- Os nomes e a disponibilidade de cada configuração dependem das especificações da câmara.

Consulte a documentação fornecida com a câmara para obter informações mais detalhadas acerca da alteração das configurações PictBridge.

## **Imprimir imagens <sup>9</sup>**

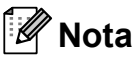

Retire os cartões de memória ou a unidade de memória USB Flash do aparelho antes de ligar uma câmara digital.

1 Certifique-se de que a câmara está desligada. Ligue a câmara à interface directa USB (1) do aparelho utilizando o cabo USB.

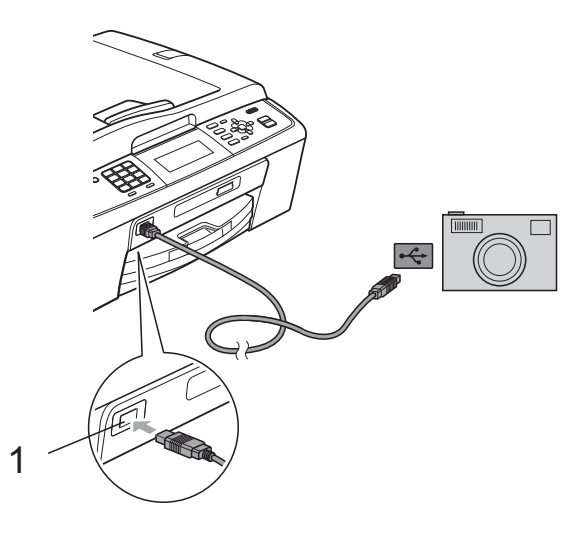

**1 Interface directa USB**

2 Lique a câmara. Quando o aparelho reconhecer a câmara, o LCD mostra Câmara ligada.

 $\overline{3}$  Escolha a fotografia que pretende imprimir seguindo as instruções da câmara. Quando o aparelho começa a imprimir uma fotografia, o LCD indica

Imprimindo.

## **IMPORTANTE**

Para impedir danos no aparelho, não ligue nenhum outro dispositivo, à excepção da câmara digital ou da unidade de memória USB Flash, à interface directa USB.

## <span id="page-60-1"></span>**Impressão DPOF <sup>9</sup>**

DPOF significa Digital Print Order Format.

Os principais fabricantes de câmaras digitais (Canon Inc., Eastman Kodak Company, FUJIFILM Corporation, Panasonic Corporation e Sony Corporation) criaram esta tecnologia para simplificar a impressão de imagens a partir de uma câmara digital.

Se a câmara digital suportar a impressão DPOF, poderá seleccionar no ecrã da câmara digital as imagens e o número de cópias que pretende imprimir.

## **Nota**

Pode ocorrer um erro de ficheiro DPOF se a ordem de impressão criada na câmara tiver sido corrompida. Elimine e volte a criar a ordem de impressão com a câmara para corrigir o problema. Para obter instruções sobre como eliminar ou voltar a criar a ordem de impressão, consulte o sítio Web de assistência do fabricante da câmara ou a documentação fornecida com a câmara.

## <span id="page-60-0"></span>**Imprimir fotografias directamente a partir de uma câmara digital (sem PictBridge) <sup>9</sup>**

Se a câmara suportar a norma de armazenamento em massa USB, pode ligar a câmara no modo de armazenamento. Isto permite-lhe imprimir fotografias a partir da câmara.

(Se pretender imprimir fotografias no modo PictBridge, consulte *[Imprimir fotografias](#page-58-2)  [directamente a partir de uma câmara](#page-58-2)  PictBridge* [na página 53.](#page-58-2))

## **Nota**

O nome, a disponibilidade e o funcionamento diferem consoante as câmaras digitais. Consulte a documentação fornecida com a câmara para obter informações mais detalhadas, por exemplo, sobre como mudar do modo PictBridge para o modo de armazenamento em massa USB.

## **Imprimir imagens <sup>9</sup>**

## **Nota**

Retire os cartões de memória ou a unidade de memória USB Flash do aparelho antes de ligar uma câmara digital.

1 Certifique-se de que a câmara está desligada. Ligue a câmara à interface directa USB (1) do aparelho utilizando o cabo USB.

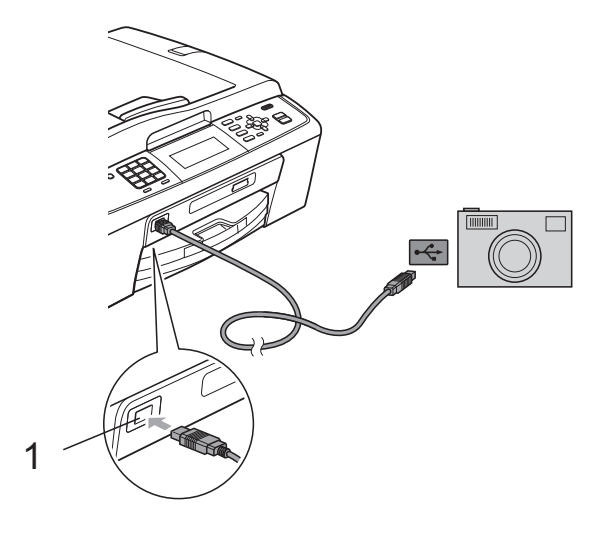

**1 Interface directa USB**

- 2 Ligue a câmara.
- **6** Siga os passos descritos em *Imprimir imagens* [na página 39.](#page-44-1)

## **IMPORTANTE**

Para impedir danos no aparelho, não ligue nenhum outro dispositivo, à excepção da câmara digital ou da unidade de memória USB Flash, à interface directa USB.

**A**

## **Manutenção de rotina**

## **Limpar e verificar o aparelho <sup>A</sup>**

## **Limpar a parte exterior do aparelho <sup>A</sup>**

## **IMPORTANTE**

- Utilize detergentes neutros. A limpeza com líquidos voláteis, como diluente ou benzina, danificam a parte exterior do aparelho.
- NÃO utilize materiais de limpeza com amoníaco.
- NÃO utilize álcool isopropílico para remover sujidade do painel de controlo. Pode rachar o painel.

### **Limpe a parte exterior do aparelho da**  seguinte forma:

Remova a gaveta do papel (1) completamente para fora do aparelho.

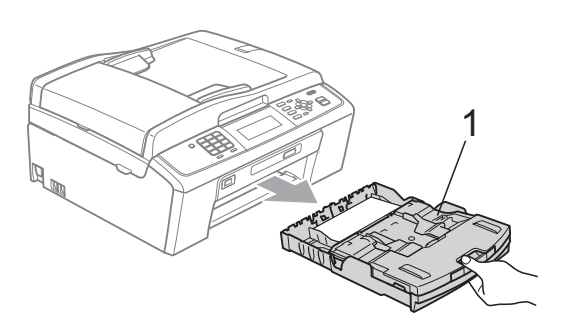

Limpe a parte exterior do aparelho com um pano *seco*, macio e que não largue pêlos para remover o pó.

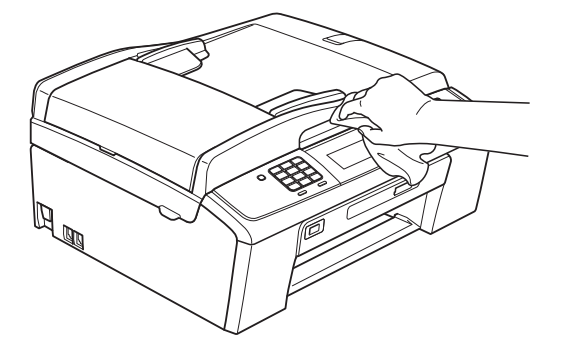

- Levante a tampa da gaveta de saída do papel e retire qualquer objecto que esteja preso dentro da gaveta do papel.
- Limpe a gaveta do papel com um pano *seco*, macio e que não largue pêlos para remover o pó.

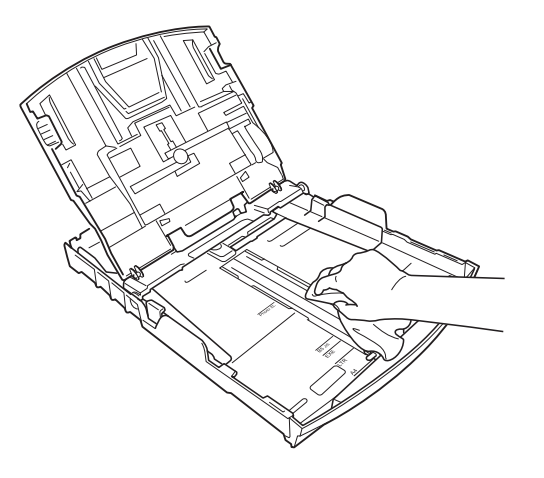

5) Feche a tampa da gaveta de saída do papel e coloque de novo a gaveta de saída do papel firmemente no aparelho.

## **Limpar a faixa de impressão do aparelho <sup>A</sup>**

## **A** AVISO

Certifique-se de que desliga o aparelho da tomada eléctrica antes de limpar a faixa de impressão.

- **1** Levante a tampa do digitalizador até a fixar bem na posição aberta.
- 2 Limpe a faixa de impressão do aparelho (1) e a área circundante, retirando tinta eventualmente derramada com um pano *seco*, macio e que não largue pêlos.

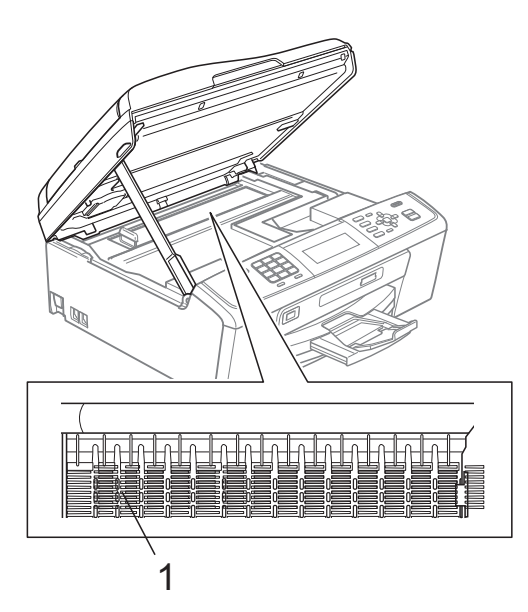

## <span id="page-63-0"></span>**Verificar o volume da tinta**

Embora apareça no LCD um ícone do volume de tinta, pode utilizar a tecla **Menu** para visualizar um gráfico que indica a tinta restante em cada cartucho.

**1** Prima Menu.

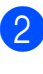

b Prima **a** ou **b** para seleccionar Gest. de Tinta. Prima **OK**.

**3** Prima **A** ou **▼** para seleccionar Volum Tinteiro. Prima **OK**. O LCD indica o volume da tinta.

d Prima **Parar/Sair**.

#### : Ki **Nota**

Pode verificar o nível da tinta a partir do computador. (Consulte *Impressão* para Windows® ou *Impressão e Faxes* para Macintosh no *Manual do Utilizador de Software*.)

## <span id="page-64-0"></span>**Embalar e transportar**   $\alpha$  aparelho

Sempre que transportar o aparelho, utilize os materiais de empacotamento fornecidos com o aparelho. Siga as instruções abaixo para embalar correctamente o seu aparelho. Os danos causados no aparelho durante o transporte não são cobertos pela garantia.

## **IMPORTANTE**

É importante permitir que o aparelho "estacione" a cabeça de impressão após um trabalho de impressão. Ouça atentamente o aparelho antes de o desligar para verificar se todos os ruídos mecânicos pararam. Não permitir que o aparelho conclua o processo de estacionamento pode causar problemas de impressão e possíveis danos na cabeça de impressão.

- Abra a tampa do cartucho de tinta.
- Retire os quatro cartuchos de tinta. Prima o manípulo de libertação situado por cima de cada cartucho para o libertar. (Consulte *Substituir os cartuchos de tinta* no *anexo A* do *Manual Básico do Utilizador*.)
- **3** Instale a peça de protecção verde e feche a tampa do cartucho de tinta.

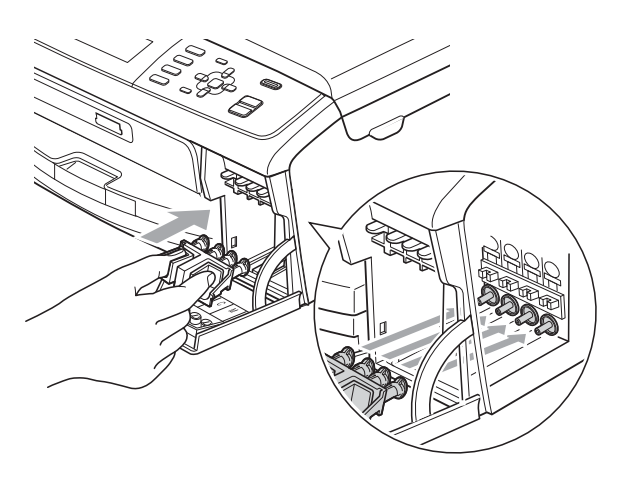

## **IMPORTANTE**

• Certifique-se de que as presilhas de plástico existentes em ambos os lados da peça de protecção verde (1) ficaram bem encaixadas (2).

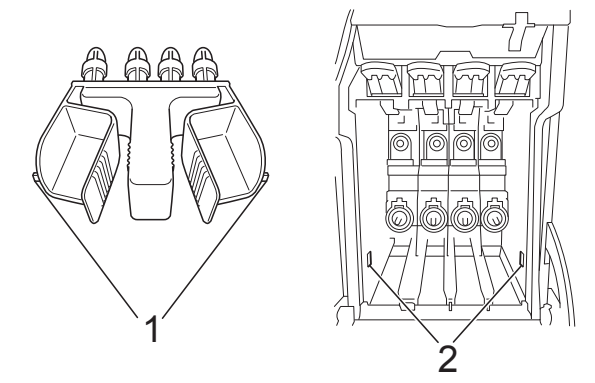

• Se não encontrar a peça de protecção verde, NÃO remova os cartuchos de tinta antes do transporte. É muito importante que o aparelho seja transportado com a peça de protecção verde ou com os cartuchos de tinta instalados. O transporte sem estes elementos pode danificar o aparelho e anular a garantia.

**A**

 $\left(4\right)$  Levante o aparelho pela frente e encaixe a patilha da peça de protecção verde na abertura (1) existente na parte inferior da gaveta do papel. Em seguida, encaixe a peça de protecção sobre a parte elevada da gaveta do papel (2).

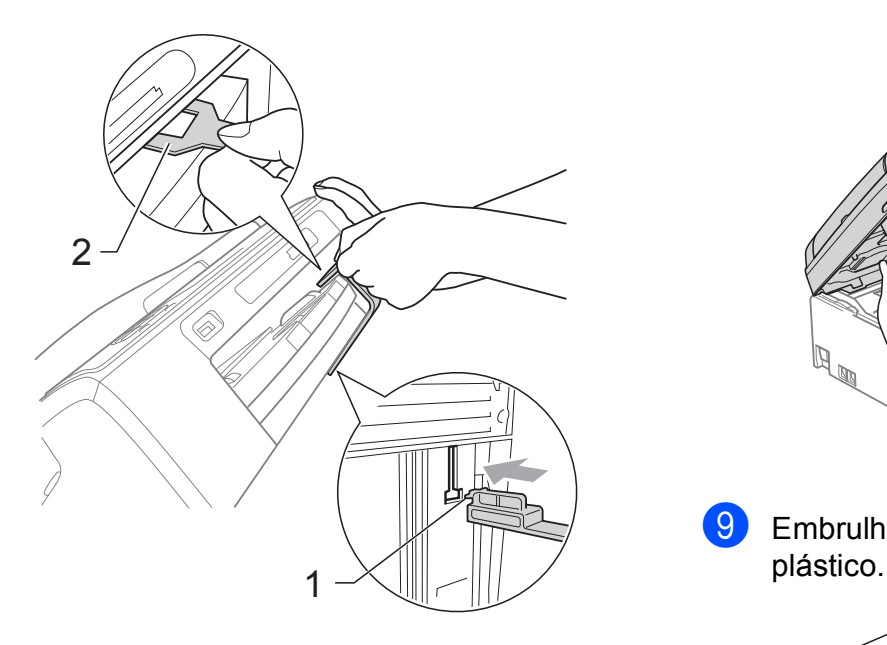

- **5** Desligue o aparelho da tomada telefónica de parede e retire o fio da linha telefónica do aparelho.
- 6 Desligue o aparelho da tomada eléctrica.
- **7** Com as duas mãos, utilize as presilhas de plástico em ambos os lados do aparelho para levantar a tampa do digitalizador até ficar fixa na posição aberta. Em seguida, desligue o cabo de interface do aparelho, se estiver ligado.

**8** Levante a tampa do digitalizador  $(1)$ para libertar a fixação. Pressione com cuidado o suporte da tampa do digitalizador  $(2)$ ) e feche a tampa do digitalizador  $(3)$  com ambas as mãos.

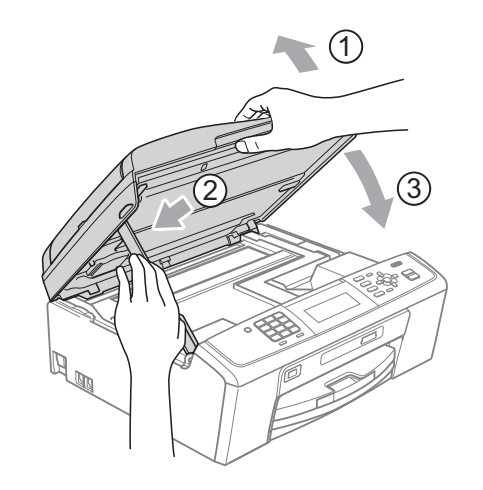

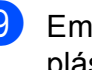

Embrulhe o aparelho no saco de

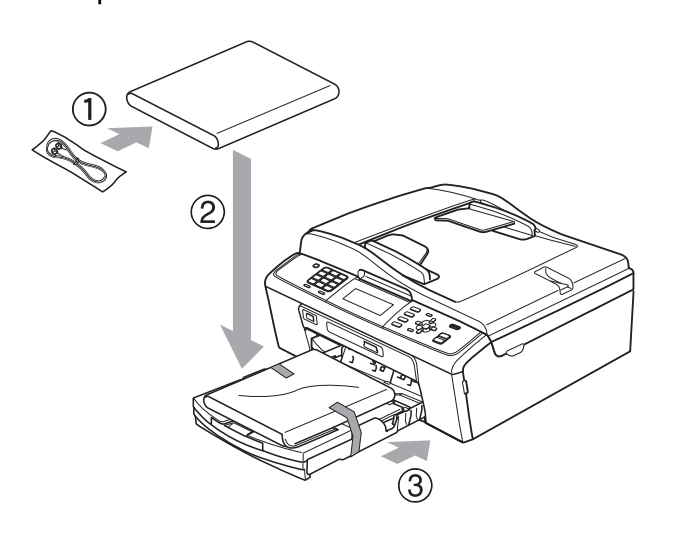

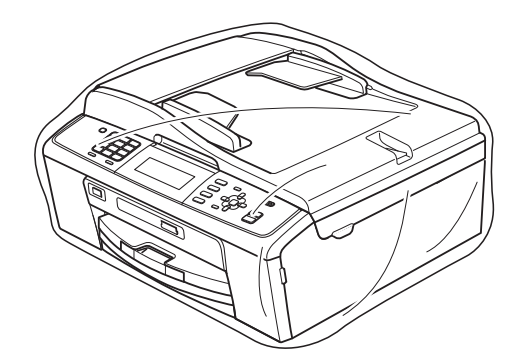

Manutenção de rotina

<sup>10</sup> Coloque o aparelho e os materiais impressos na embalagem original com o material de empacotamento original, conforme o ilustrado. Não coloque os cartuchos de tinta usados na embalagem.

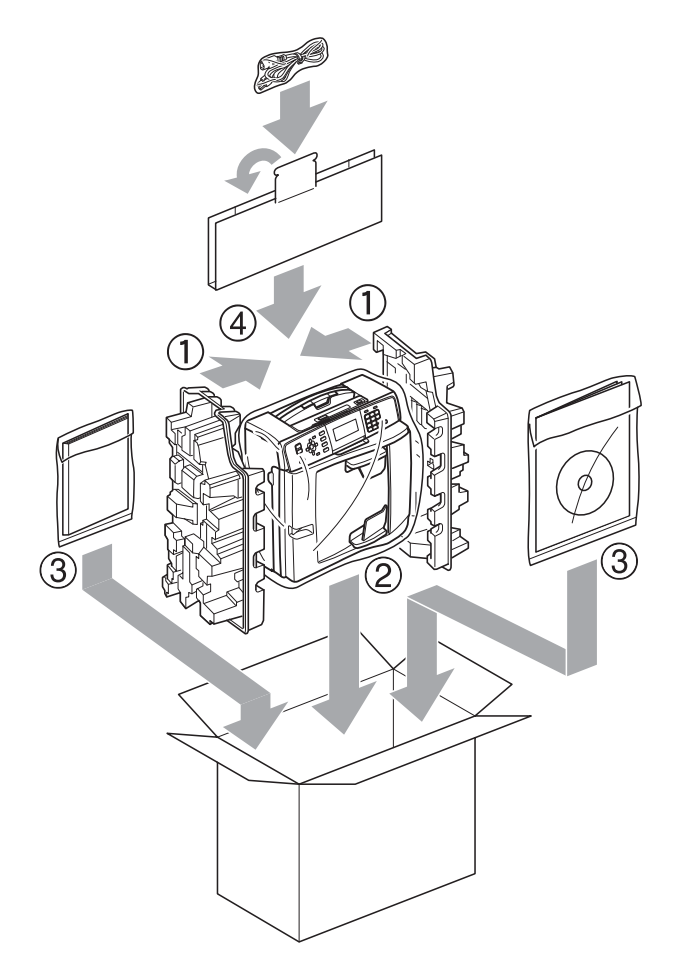

**f** Feche a caixa e cole com fita adesiva.

**A**

**Glossário <sup>B</sup>**

Esta é uma lista completa das funções e termos utilizados nos manuais Brother. A disponibilidade destas funções depende do modelo adquirido.

### **Acesso de recolha remoto**

Capacidade de aceder ao aparelho remotamente a partir de um telefone com marcação por tons.

### **Acesso duplo**

**B**

O aparelho pode digitalizar os faxes enviados ou as tarefas agendadas para a memória ao mesmo tempo que envia um fax da memória ou recebe ou imprime um fax recebido.

### **ADF (alimentador automático de documentos)**

O documento pode ser colocado no ADF e digitalizado automaticamente uma página de cada vez.

### **Armazenamento de faxes**

Pode armazenar os faxes recebidos na memória.

### **Atraso do toque**

Número de toques até o aparelho atender nos modos Somente Fax e Fax/Tel.

#### **Brilho**

Se alterar o brilho, toda a imagem fica mais clara ou escura.

### **Configurações do utilizador**

Um relatório impresso que indica as configurações actuais do aparelho.

### **Configurações temporárias**

Pode seleccionar determinadas opções para cada transmissão de fax e cópia sem alterar as predefinições.

#### **Contraste**

Configuração para compensar documentos escuros ou claros, tornando os faxes ou as cópias dos documentos escuros mais claras e dos documentos claros mais escuras.

#### **Código de acesso remoto**

O seu próprio código de quatro dígitos  $(-,-*)$  que lhe permite ligar para um aparelho e ter acesso ao mesmo a partir de um local remoto.

#### **Código de activação remota**

Prima este código (**l 5 1**) quando atender uma chamada de fax numa extensão ou num telefone externo.

### **Código de desactivação remota (apenas para o modo Fax/Tel)**

Quando o aparelho atende uma chamada de voz, emite toques pseudo/duplos. Pode atender o telefone numa extensão premindo este código (**#51**).

#### **Densidade**

Se alterar a densidade, toda a imagem fica mais clara ou escura.

#### **Detecção de fax**

Permite ao aparelho responder a tons CNG se interromper uma chamada de fax ao atendê-la.

### **Digitalizar para cartão**

Pode digitalizar um documento monocromático ou a cores para um cartão de memória ou uma unidade de memória USB Flash. As imagens monocromáticas ficarão em formato de ficheiro TIFF ou PDF e as imagens a cores podem ficar em formato de ficheiro PDF ou JPEG.

#### **Digitalização**

O processo de envio de uma imagem electrónica de um documento em papel para o computador.

#### **Distribuição**

Capacidade de enviar o mesmo fax para mais de um local.

### **Duração do toque F/T**

Tempo durante o qual o aparelho Brother toca (quando a configuração do modo de recepção é Fax/Tel) para avisá-lo para atender uma chamada de voz recebida pelo aparelho.

### **ECM (Modo de Correcção de Erros)**

Detecta os erros durante a transmissão do fax e reenvia as páginas do fax que apresentaram erro.

### **Erro de comunicação (ErroComunic)**

Erro ocorrido durante o envio ou a recepção de um fax, normalmente causado por ruído ou estática na linha.

### **Escala de cinzentos**

Níveis de cinzento disponíveis para copiar, digitalizar e enviar fotografias por fax.

### **Extensão**

Telefone que utiliza a mesma linha que o fax mas que está ligado a uma tomada de parede independente.

### **Fax manual**

Quando levanta o auscultador do telefone externo, pode ouvir o aparelho de fax receptor a atender antes de premir **Iniciar Mono** ou **Iniciar Cor** para dar início ao envio do fax.

### **Fax programado**

Envia o fax a uma hora posterior específica.

### **Fax/Tel**

Pode receber faxes e telefonemas. Não utilize este modo se estiver a utilizar um dispositivo de atendimento automático (TAD).

### **Grupo de compatibilidade**

Capacidade de uma unidade de fax comunicar com outra. A compatibilidade é assegurada entre grupos ITU-T.

### **Histórico de faxes**

Enumera informações sobre os últimos 200 faxes recebidos e enviados. TX significa Transmitir. RX significa Receber.

### **ID do aparelho**

Informações memorizadas que aparecem na parte superior das páginas enviadas por fax. Inclui o nome e o número de fax do remetente.

### **ID do chamador**

Serviço adquirido à companhia de telefones que lhe permite ver o número (ou o nome) da pessoa que lhe está a telefonar.

### **Impressão de cópia de segurança**

O aparelho imprime uma cópia de todos os faxes recebidos e armazenados na memória. Trata-se de uma função de segurança para não perder faxes durante uma falha de energia.

### **Impulso**

Forma de marcação rotativa numa linha telefónica.

### **Innobella™**

Innobella™ é uma gama de consumíveis originais disponibilizada pela Brother. Para obter os melhores resultados de impressão, a Brother recomenda que utilize papel e tinta Innobella™.

### **LCD (ecrã de cristais líquidos)**

Visor do aparelho que apresenta mensagens interactivas durante a programação no ecrã e a data e a hora quando o aparelho está inactivo.

### **Lista de ajuda**

Uma impressão da tabela de menus completa, que pode utilizar para programar o aparelho quando não tiver o Manual do Utilizador Básico consigo.

### **Lista de marcação abreviada**

Listagem de nomes e números memorizados na memória de marcação rápida, por ordem numérica.

### **Marcação rápida**

Número pré-programado para uma marcação fácil. Tem de premir

(**Marc Rápida**), o código de dois dígitos e **Iniciar Mono** ou **Iniciar Cor** para iniciar o processo de marcação.

### **Modo de menu**

Modo de programação para alterar as configurações do aparelho.

### **Modo internacional**

Faz alterações temporárias aos tons de fax para acomodar o ruído e a estática nas linhas telefónicas internacionais.

### **Método de codificação**

Método de codificação das informações contidas no documento. Todos os aparelhos de fax têm de utilizar, no mínimo, Leitura Modificada Simples (MH). O seu aparelho tem capacidade para métodos de compressão superiores, como Leitura Modificada (MR), Leitura Duplamente Modificada (MMR) e JPEG, caso o aparelho receptor possua a mesma capacidade.

### **Número de grupo**

Combinação de números de marcação rápida memorizados numa localização de marcação rápida para distribuição.

### **OCR (reconhecimento óptico de caracteres)**

O software ScanSoft™ PaperPort™11SE com OCR ou Presto! PageManager converte uma imagem de texto em texto editável.

### **Pausa**

Permite-lhe colocar um atraso de 3,5 segundos na sequência de marcação enquanto está a marcar com o teclado de marcação ou enquanto está a memorizar números de marcação rápida. Prima **Remarc/Pausa** tantas vezes quantas forem necessárias para pausas mais longas.

### **Período do histórico**

Período de tempo pré-programado entre os relatórios do histórico de faxes impressos automaticamente. Pode imprimir o histórico de faxes a pedido, sem interromper este ciclo.

### **PhotoCapture Center™**

Permite imprimir fotografias digitais a partir da câmara digital com elevada resolução para impressão de qualidade fotográfica.

### **PictBridge**

Permite imprimir fotografias directamente a partir da câmara digital com elevada resolução para impressão de qualidade fotográfica.

### **Polling**

Processo através do qual um aparelho de fax telefona para outro aparelho de fax para recolher faxes em espera.

### **Procura**

Listagem electrónica, numérica ou alfabética de números de marcação rápida e de grupo memorizados.

### **Recepção na memória**

Recebe os faxes na memória do aparelho quando este está sem papel.

### **Redução auto**

Reduz o tamanho dos faxes recebidos.

### **Reenvio de faxes**

Envia um fax recebido na memória para outro número de fax programado previamente.

### **Reforço de Cor**

Ajusta a cor da imagem para uma melhor qualidade de impressão, aumentando a nitidez, o equilíbrio de brancos e a densidade da cor.

### **Relatório WLAN**

Um relatório impresso que indica o resultado da ligação WLAN.

### **Relatório XMIT (Relatório de verificação da transmissão)**

Listagem de todos os faxes enviados, que apresenta as respectivas datas, horas e números.

### **Remarcação automática**

Função que permite ao aparelho remarcar o último número de fax cinco minutos mais tarde caso o fax não tenha sido enviado porque a linha estava ocupada.

### **Resolução**

Número de linhas verticais e horizontais por polegada. Consulte: Standard, Fina, Superfina e Foto.

### **Resolução de foto (apenas Monocromático)**

Configuração de resolução que utiliza vários níveis de cinzento para obter a melhor representação de fotografias.

### **Resolução fina**

A resolução é de 203  $\times$  196 ppp. É utilizada para letras pequenas e gráficos.

### **Resolução Standard**

 $203 \times 97$  ppp. Utilizada para texto de tamanho normal e a transmissão mais rápida.

### **Resolução Superfina (apenas Monocromático)**

 $392 \times 203$  ppp. A melhor opção para letras muito pequenas e desenhos a traço.

### **TAD (dispositivo de atendimento automático)**

Pode ligar um TAD externo ao aparelho.

### **Tarefas restantes**

Pode verificar que tarefas estão a aguardar na memória e cancelar tarefas individualmente.

### **Telefone externo**

TAD (dispositivo de atendimento automático) ou telefone ligado ao aparelho.

### **Tons**

Forma de marcação na linha telefónica utilizada para telefones com marcação por tons.

### **Tons CNG**

Tons especiais (bipes) emitidos por aparelhos de fax durante a transmissão automática para indicar ao aparelho receptor que é um aparelho de fax que está a fazer a chamada.

### **Tons de fax**

Sinais enviados pelos aparelhos de fax emissores e receptores durante a transmissão de informações.

### **Transmissão**

Processo de enviar faxes pelas linhas telefónicas do aparelho emissor para o aparelho de fax receptor.

### **Transmissão automática de fax**

Enviar um fax sem levantar o auscultador de um telefone externo.

### **Transmissão de lote programada**

(Apenas faxes a preto e branco) Como função de poupança de custos, todos os faxes programados para o mesmo número de fax podem ser enviados como uma transmissão.

### **Transmissão em tempo real**

Quando a memória está cheia, pode enviar faxes em tempo real.

### **Volume do beeper**

Configuração do volume para o bipe emitido quando se prime uma tecla ou ocorre um erro.

### **Volume do toque**

Configuração de volume para o toque do aparelho.

# **C**

## **Índice remissivo**

## **A**

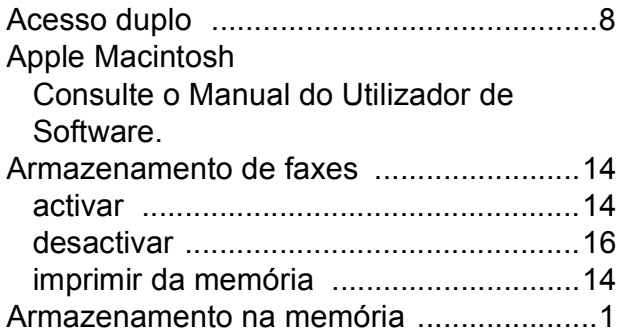

## **B**

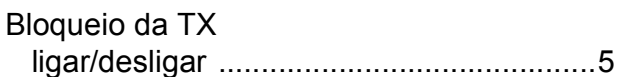

## **C**

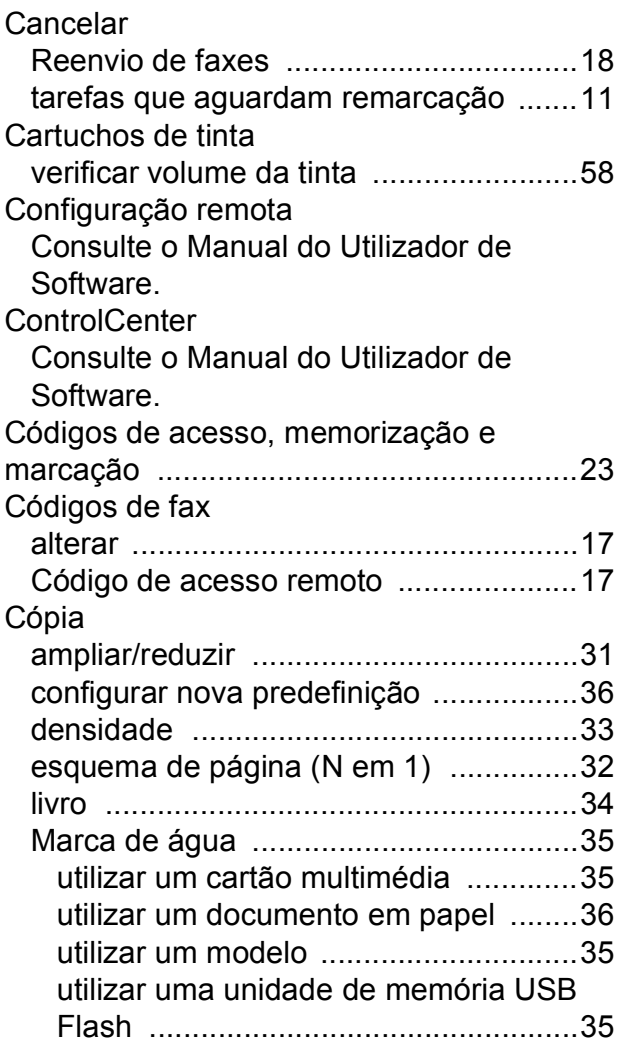

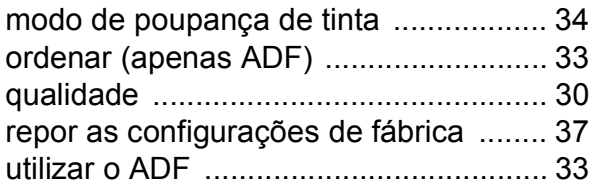

### **D**

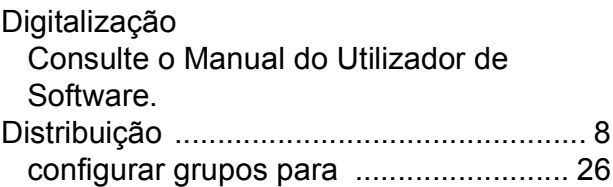

## **E**

Embalar e transportar o aparelho [............ 59](#page-64-0)

## **F**

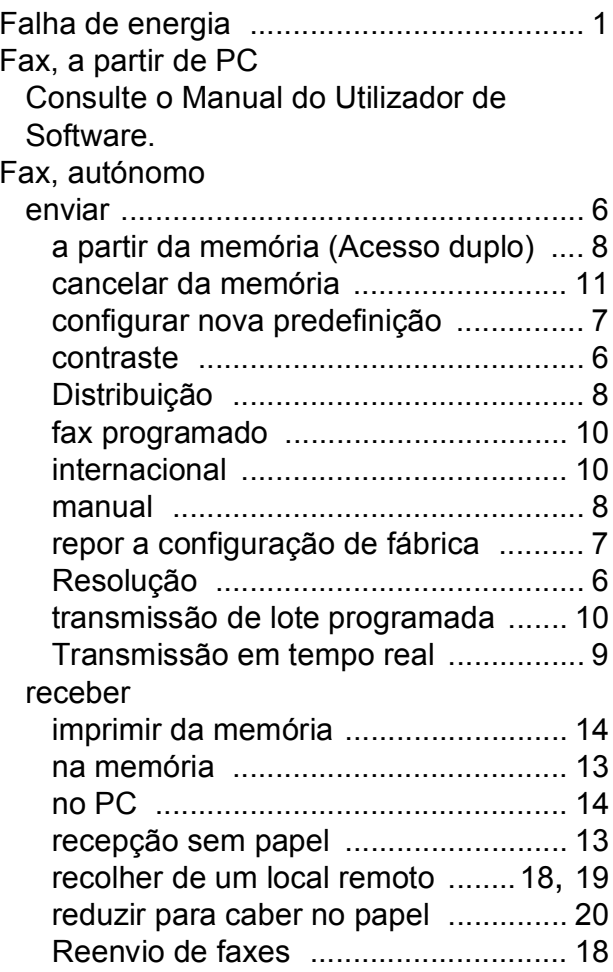
# **G**

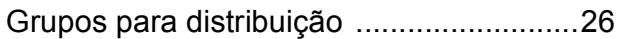

## **I**

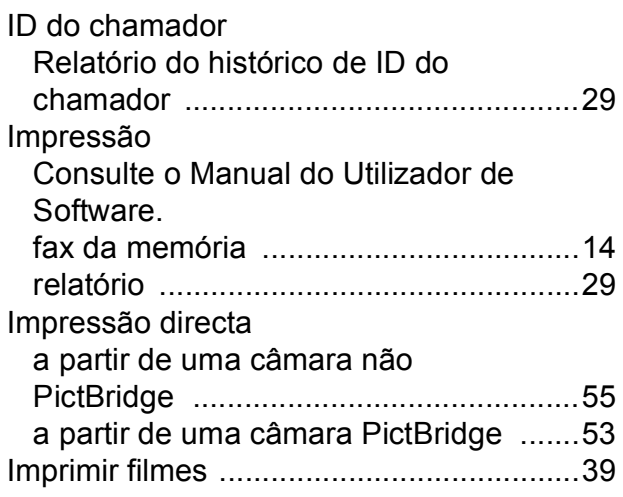

#### **L**

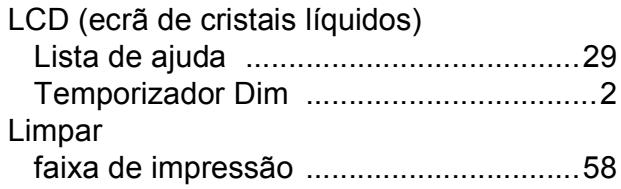

# **M**

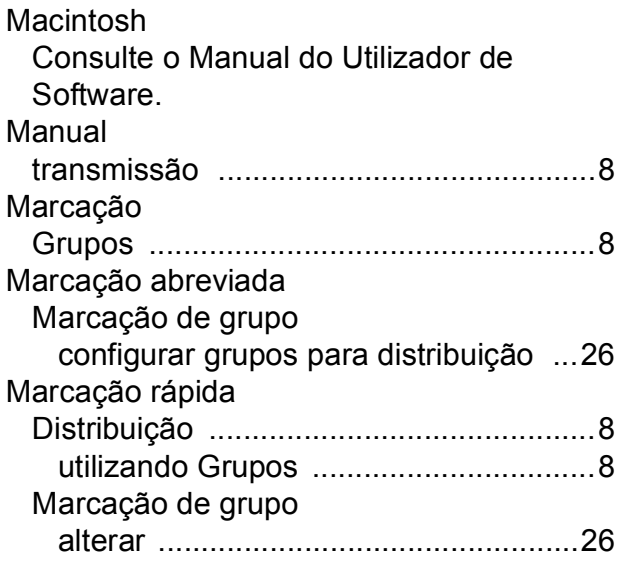

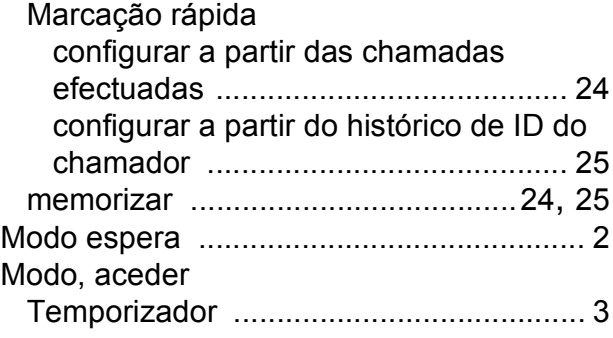

## **P**

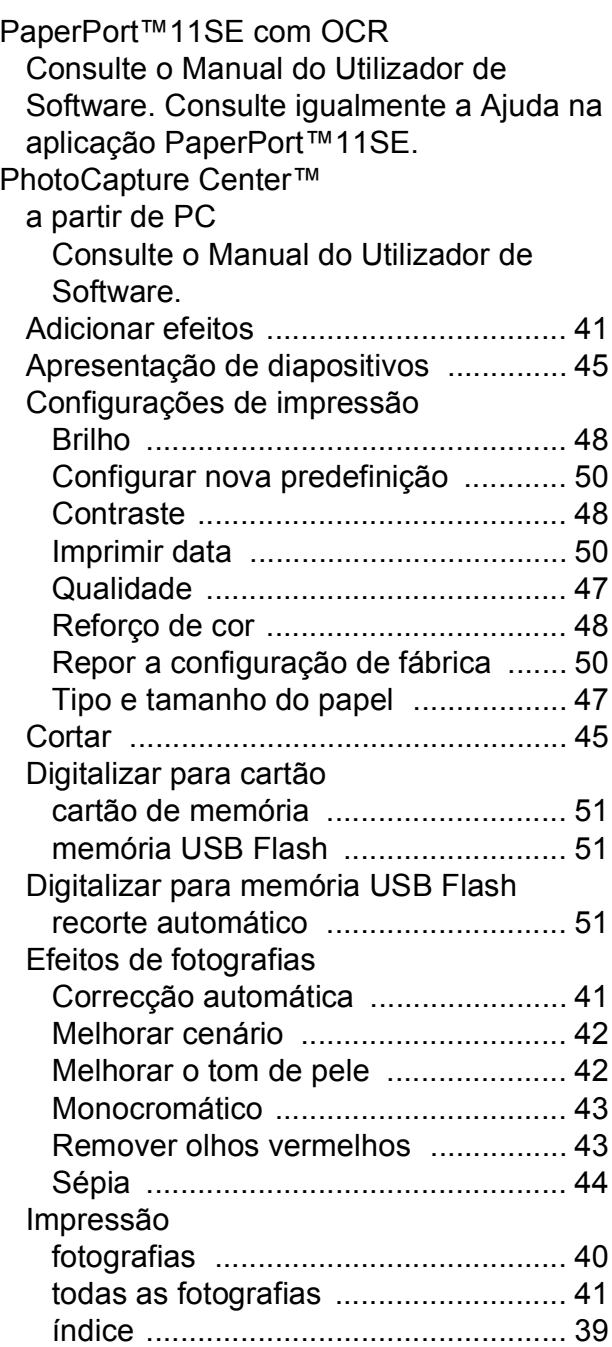

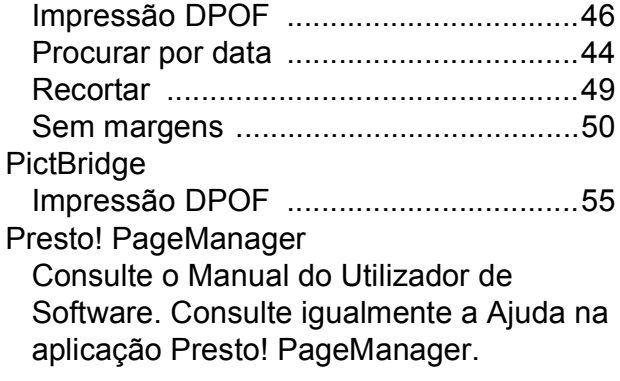

### **R**

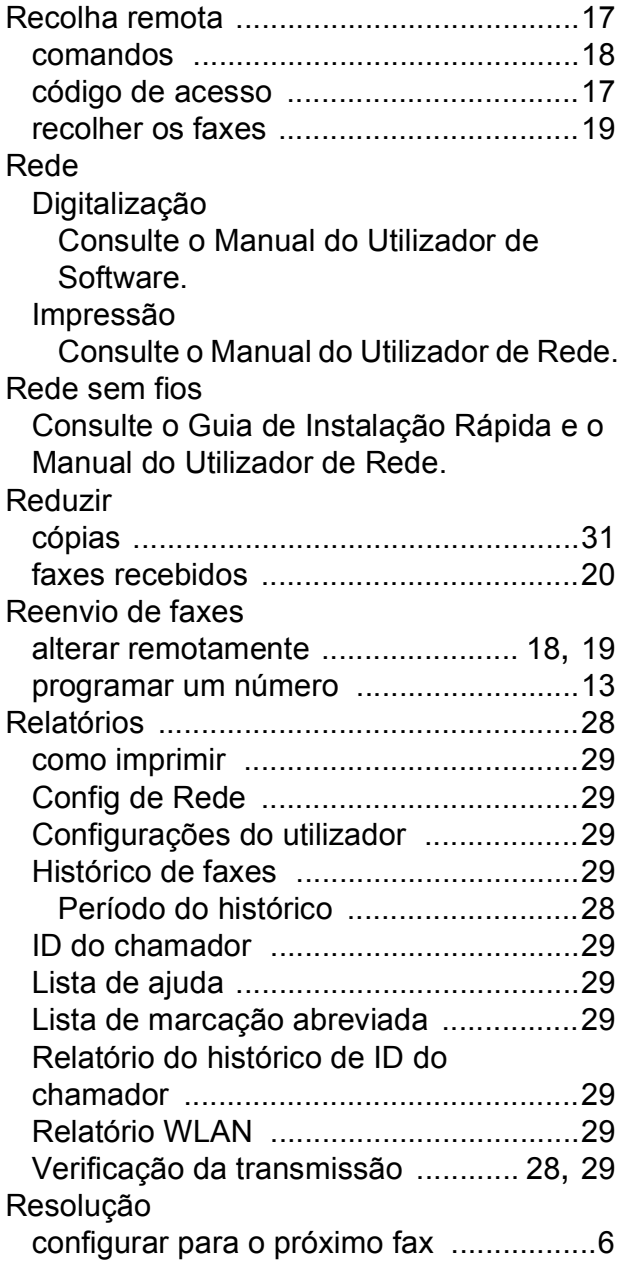

# **S**

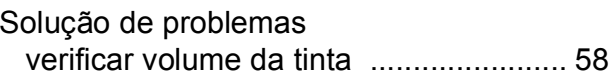

## **T**

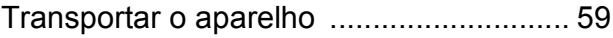

## **W**

Windows®

Consulte o Manual do Utilizador de Software.

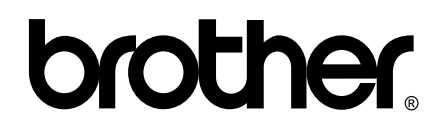

#### **Visite-nos na World Wide Web <http://www.brother.com>**

Este aparelho é aprovado apenas para utilização no país da compra. As empresas locais da Brother ou os seus revendedores dão apenas assistência aos aparelhos comprados nos respectivos países.